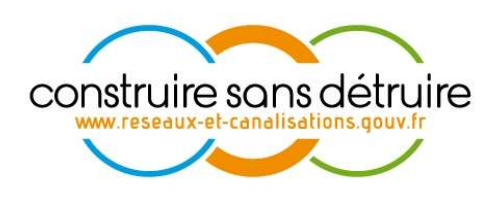

# Manuel utilisateur « Exploitant de réseaux » du téléservice www.reseaux-et-canalisations.gouv.fr

Partie 1 – Gestion de mon compte

Verneuil en Halatte V2.p1.7 mars 2024 DSI-16-158186-02398A

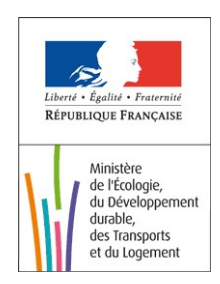

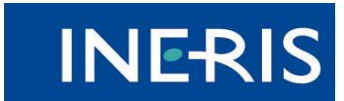

| maîtriser le risque<br>| pour un développement durable

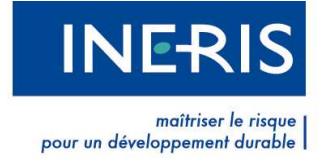

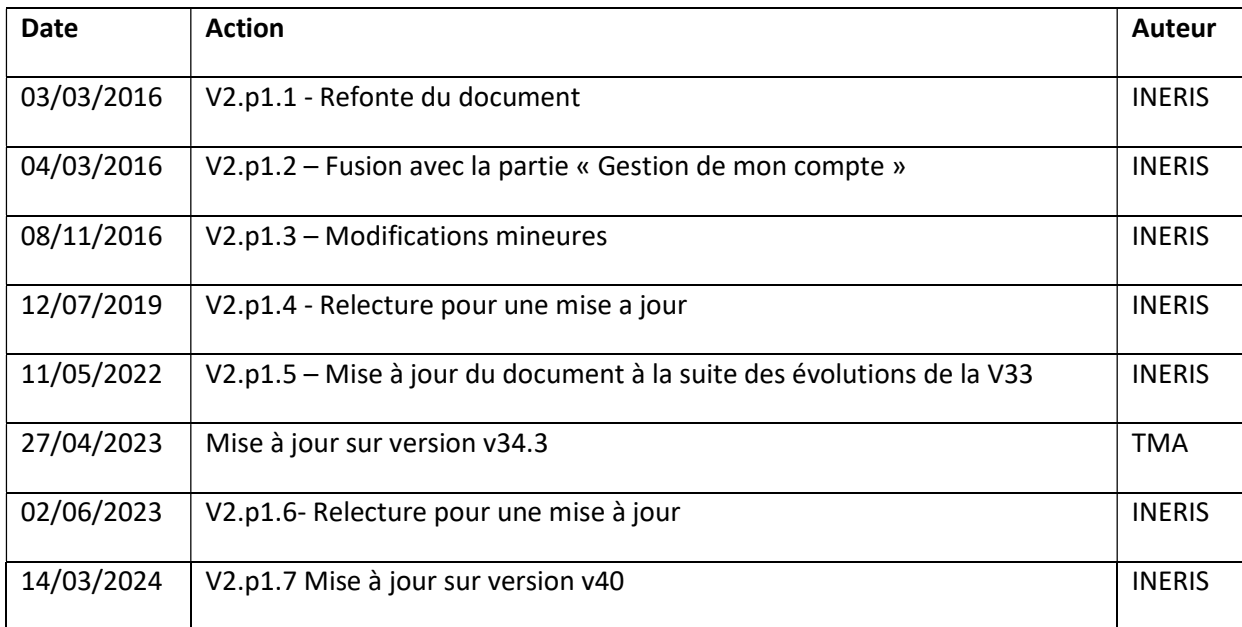

# Évolutions du document

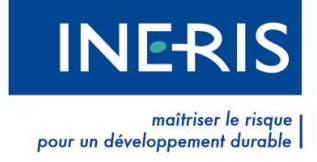

# Table des figures

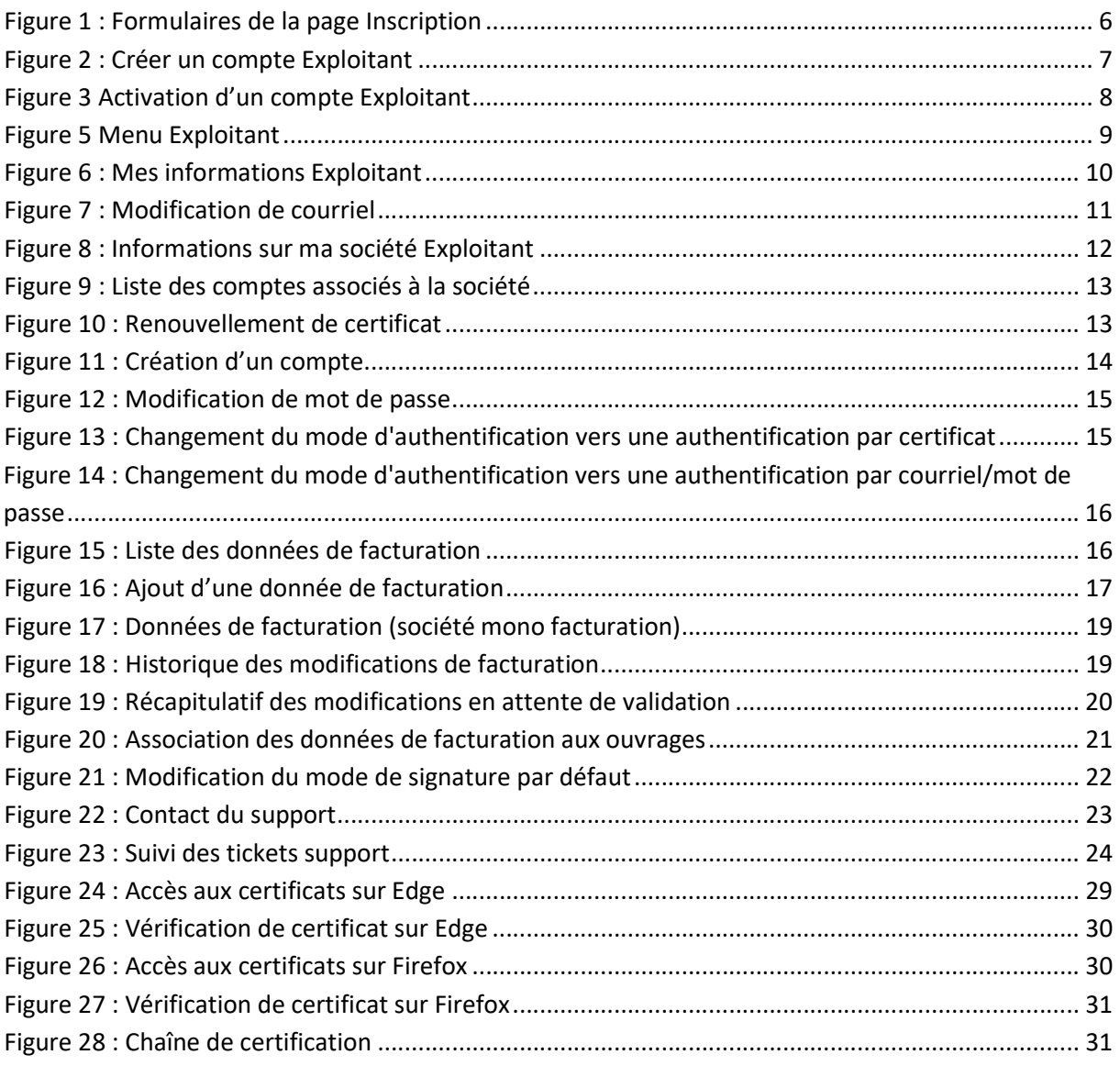

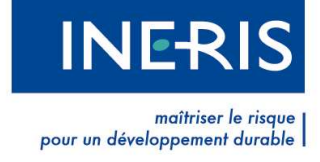

# **Sommaire**

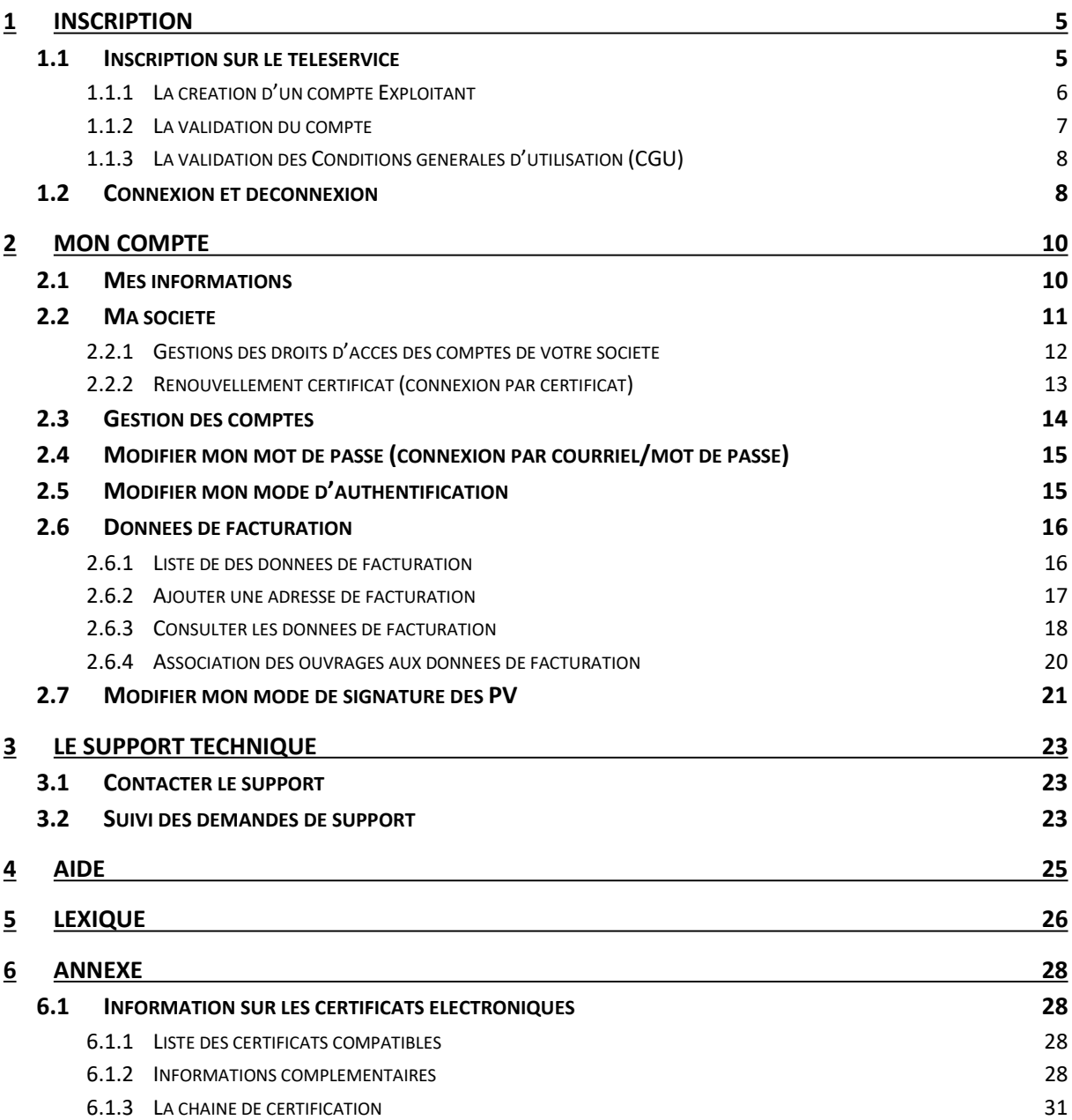

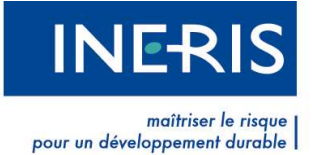

## 1 Inscription

L'authentification sur le téléservice s'effectue, soit à l'aide d'un certificat électronique (voir en annexe les modalités), soit avec un couple courriel/mot de passe. Elle nécessite une inscription préalable.

## 1.1 Inscription sur le téléservice

L'inscription sur le téléservice se fait à l'aide d'un formulaire en ligne et d'une confirmation par courriel.

Elle comporte 3 étapes :

- 1. Création du compte
- 2. Validation du compte à réception du courriel
- 3. Validation des conditions générales d'utilisation

Depuis la page d'accueil, en cliquant sur le lien correspondant à votre situation dans le bloc CONNEXION / INSCRIPTION sur la droite de l'écran, vous accédez à la page d'inscription.

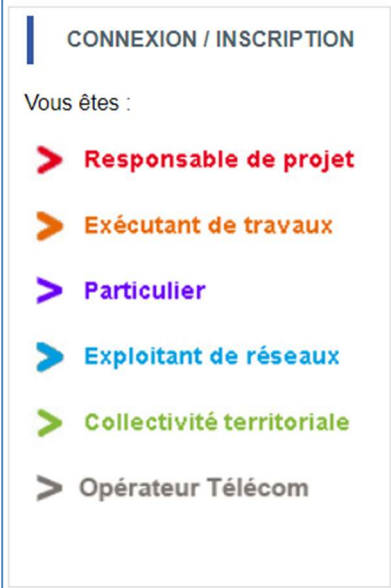

La page **Inscription** permet différentes actions :

- Créer un compte exploitant
- Se connecter à un compte existant, soit par certificat, soit par courriel/mot de passe
- Recevoir un mot de passe oublié
- Effectuer un changement de certificat

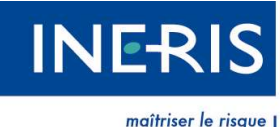

pour un développement durable

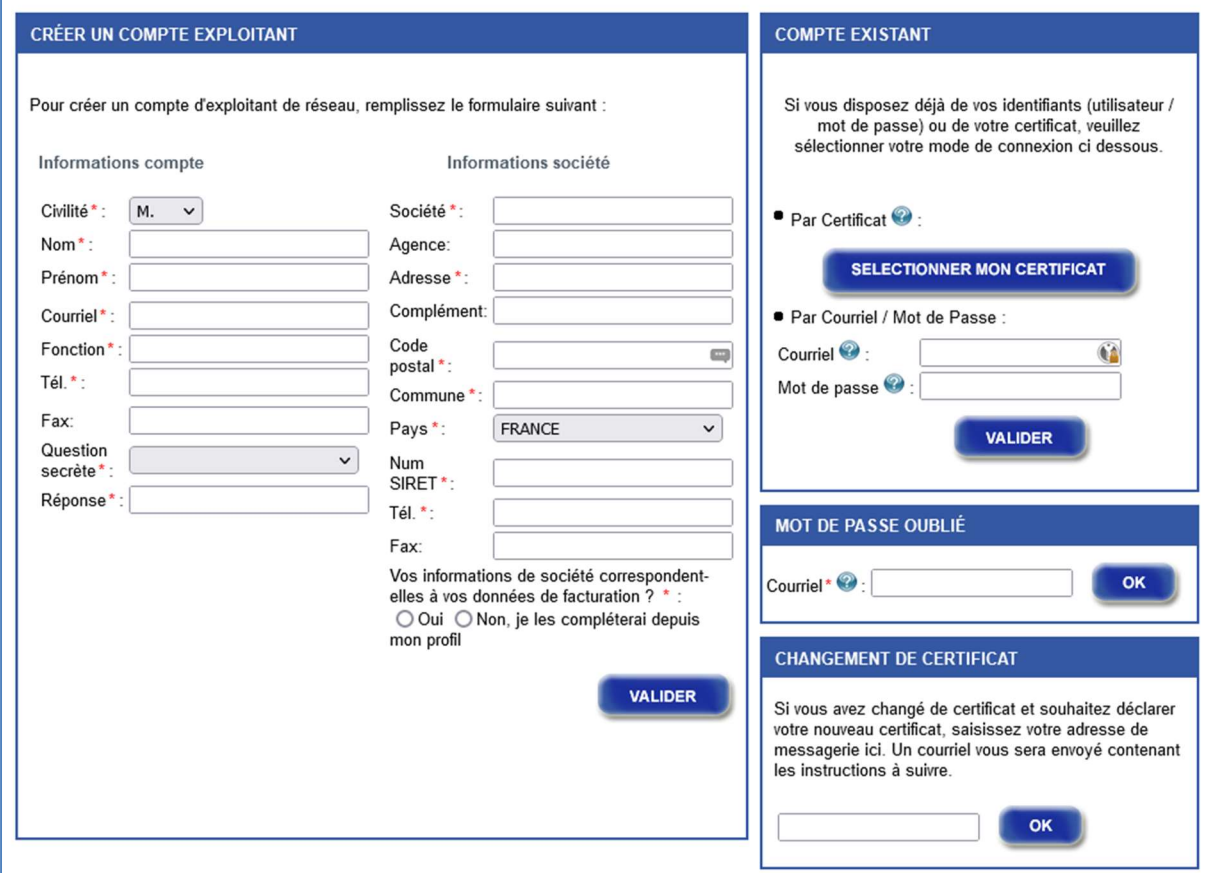

Figure 1 : Formulaires de la page Inscription

 Seul le premier utilisateur d'une entité doit utiliser le formulaire de création de compte présenté ci-dessus. Pour connaître la procédure de création de comptes utilisateurs pour les autres collaborateurs de votre société, nous vous invitons à consulter le paragraphe 2.3 Gestion des comptes de cette notice. Si des utilisateurs d'une même société créent sans concertation plusieurs fois leur société, il ne sera pas possible de les fusionner par la suite en une seule entité.

## 1.1.1 La création d'un compte Exploitant

En remplissant le formulaire Créer un compte exploitant, vous créez un compte Exploitant de réseaux. Ce compte vous permet de gérer les ouvrages de votre société et, le cas échéant, d'autres comptes utilisateurs pour votre société.

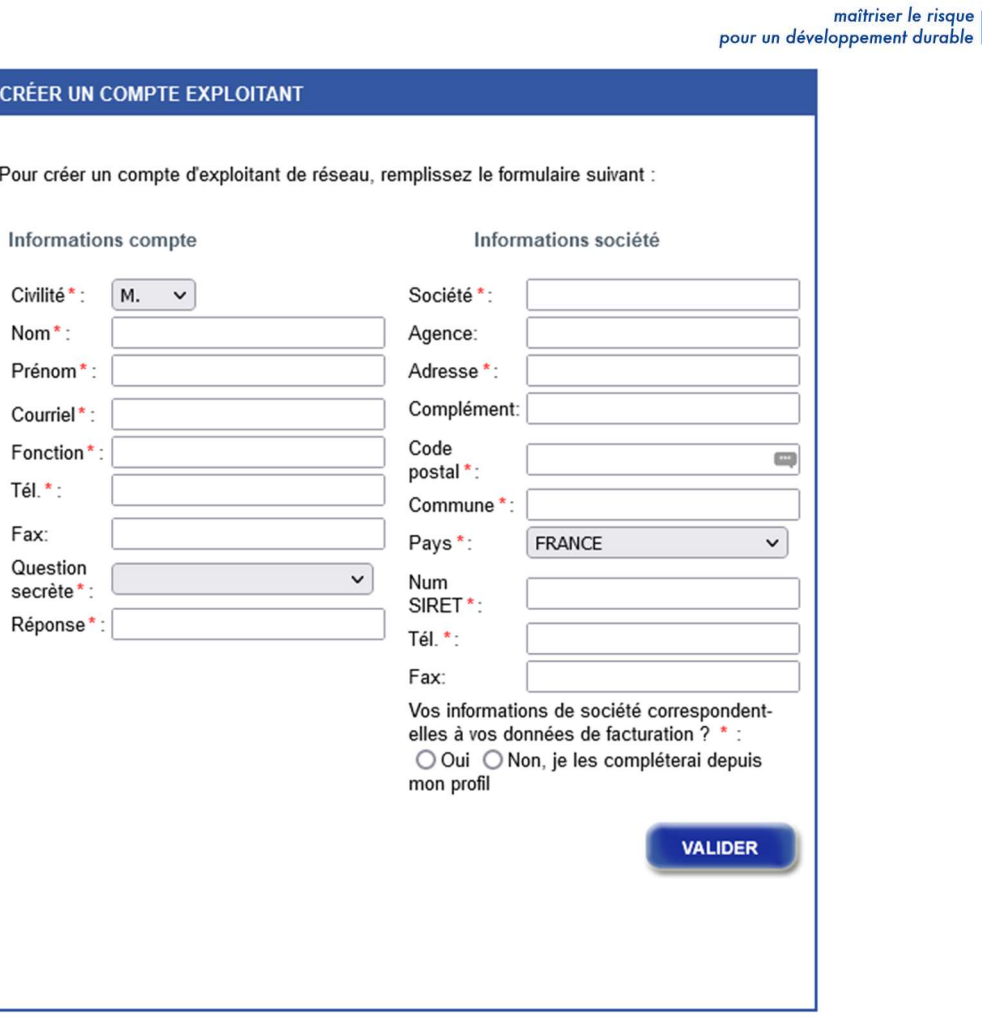

**INER** 

Figure 2 : Créer un compte Exploitant

La partie gauche du formulaire porte sur des informations personnelles.

La partie droite correspond aux coordonnées de votre société.

En renseignant « Oui » à la question « Vos informations de société correspondent-elles à vos données de facturation ? » vous pouvez créer automatiquement une donnée de facturation à partir du numéro SIRET renseigné dans le formulaire. Cette donnée de facturation sera soumise à l'INERIS pour validation.

Les champs suivis d'un astérisque rouge sont obligatoires.

Après avoir renseigné le formulaire, cliquez sur le bouton Valider en bas à droite. Un courriel vous est envoyé pour confirmer votre inscription.

#### 1.1.2 La validation du compte

Cliquez sur le lien contenu dans le mail pour finaliser votre inscription.

Vous êtes redirigé sur le téléservice où vous devrez soit sélectionner un certificat en cliquant sur le bloc Certificat soit saisir votre courriel et un mot de passe dans le bloc Courriel / Mot de passe.

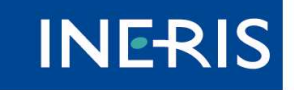

maîtriser le risau pour un développement durable

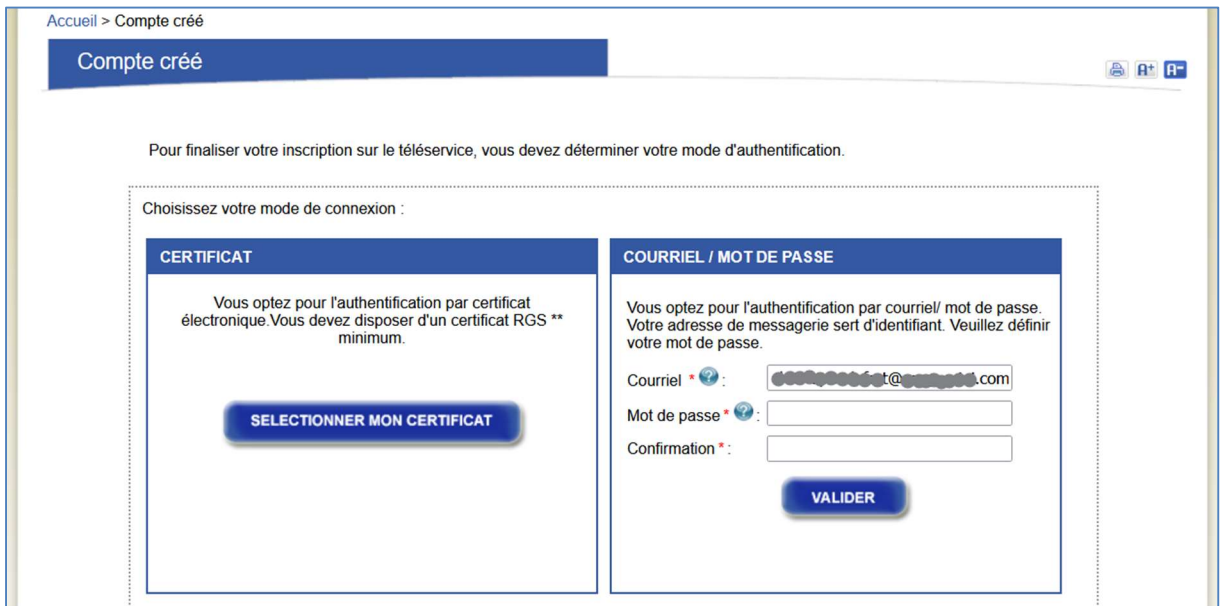

Figure 3 Activation d'un compte Exploitant

Pour la connexion avec un certificat, la liste des certificats installés sur votre navigateur s'affiche au clic sur Sélectionner un certificat. Sélectionnez le certificat souhaité et validez. Vous venez de vous authentifier avec votre certificat électronique, étape obligatoire permettant de finaliser votre inscription. Pour de plus amples renseignements sur les certificats électroniques, nous vous invitons à lire l'Annexe de cette notice.

## 1.1.3 La validation des Conditions générales d'utilisation (CGU)

Lors de votre première connexion, vous êtes invité à prendre connaissance des conditions générales d'utilisation et des politiques relatives au téléservice. Pour les visualiser, cliquez sur leur intitulé. Elles s'ouvriront dans un nouvel onglet.

Cochez la case précédant la phrase « Je reconnais avoir lu et compris les termes des Conditions Générales d'Utilisation, des politiques et des prescriptions techniques du téléservice réseaux et canalisations » puis cliquez sur le bouton Valider.

L'accès aux menus spécifiques des exploitants est soumis à la validation des CGU. Si vous accédez aux autres pages du site, vous pouvez revenir sur les CGU en cliquant sur le lien en haut à droite de votre écran Consulter les conditions générales d'utilisation.

Les CGU peuvent être amenées à évoluer. Dans ce cas, nous vous demanderons à nouveau d'en prendre connaissance et de les valider.

## 1.2 Connexion et déconnexion

Une fois que vous avez pris connaissance des CGU, vous accédez à votre compte. Deux nouveaux menus s'affichent : Mon réseau et Aide.

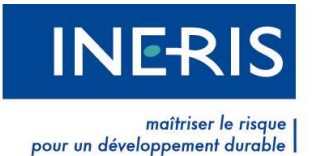

De plus, votre identité et un bouton Se déconnecter sont affichés en haut à droite de la page.

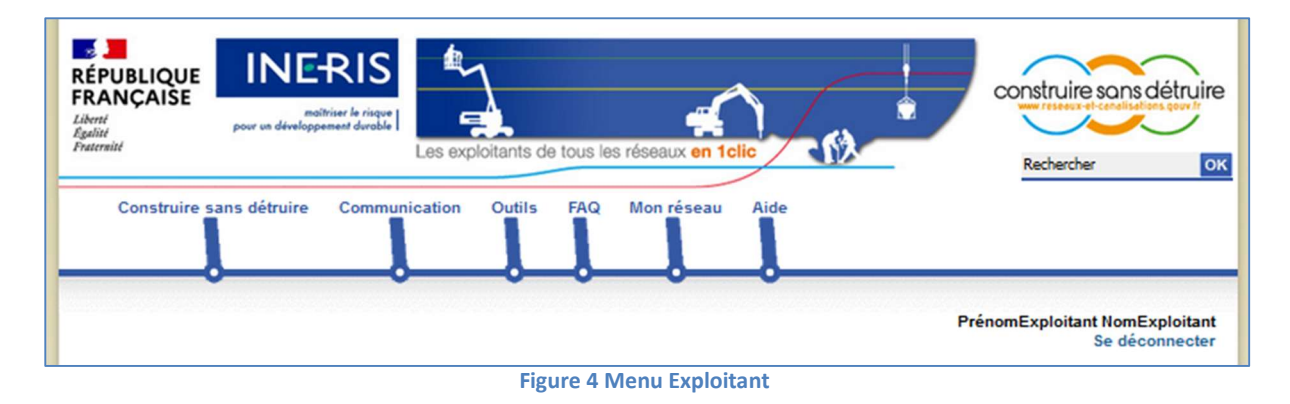

Le bouton Se déconnecter permet de quitter votre espace. Il en sera de même si vous fermez votre navigateur.

Par mesure de sécurité, nous vous recommandons de ne pas laisser votre certificat connecté à Æ votre ordinateur après déconnexion.

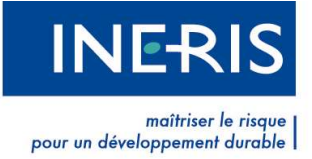

# 2 Mon compte

Les informations relatives à votre compte sont accessibles via le menu Mon réseau, et le sous-menu Mon compte. Elles vous permettent de modifier vos informations personnelles, celles de votre société, de changer votre certificat ou de créer de nouveaux comptes utilisateurs pour votre société.

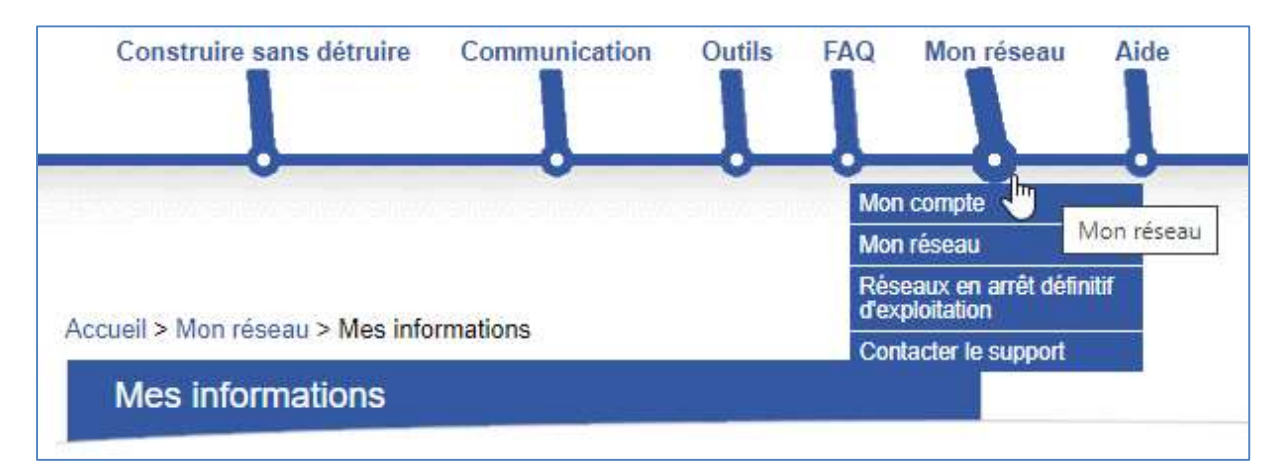

## 2.1 Mes informations

En cliquant sur le sous-menu Mon compte, vous accédez à vos informations personnelles.

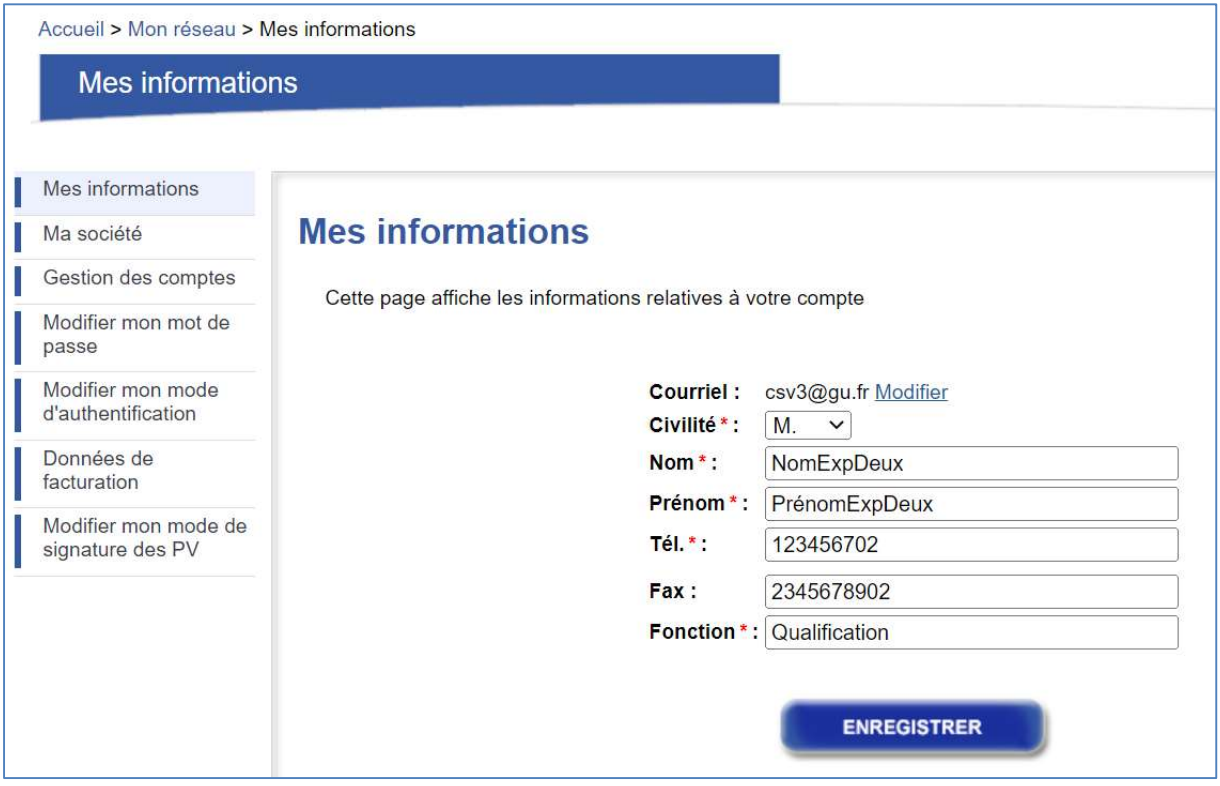

#### Figure 5 : Mes informations Exploitant

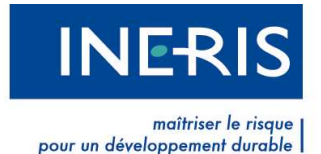

Vous pouvez modifier votre courriel en cliquant sur le lien Modifier. Dans la boite de dialogue qui s'affiche, inscrivez votre nouveau courriel dans le champ correspondant et répondez à votre question secrète.

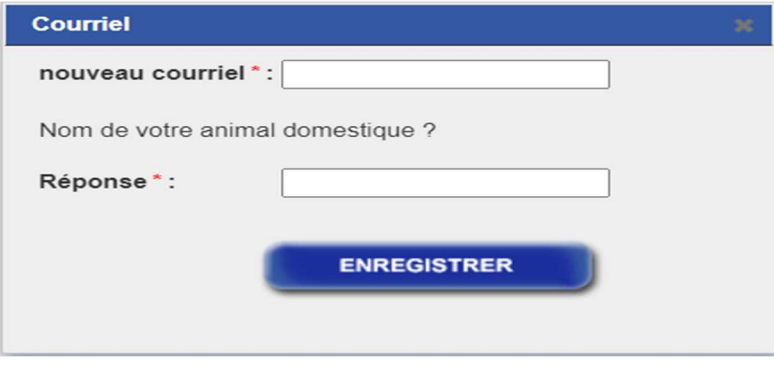

Figure 6 : Modification de courriel

Afin de nous assurer de l'identité de l'utilisateur réalisant l'opération, il est nécessaire de répondre à la question secrète demandée. Cette question est celle que vous avez choisie lors de la création de votre compte. Il faut cliquer sur *Enregistrer* pour valider votre changement de courriel.

Un courriel vous est envoyé. Pour valider le changement de courriel, cliquez sur le lien qu'il contient. Votre nouveau courriel est enregistré.

Si vous perdez la réponse à votre question secrète, nous vous invitons à consulter le support technique avec les formulaires prévus à cet effet. Les formulaires sont disponibles dans le menu Mon réseau, dans le sous-menu Contacter le support.

## 2.2 Ma société

Pour accéder à la page Ma Société, contenant les informations relatives à votre société, cliquez sur Mon réseau, sous-menu Mon compte. Les informations de votre société sont communes à l'ensemble des utilisateurs de votre société. Toute modification sera valable pour l'ensemble des utilisateurs de la société. Les champs suivis d'un astérisque rouge sont obligatoires. Cliquez sur Enregistrer pour prendre en compte les modifications.

A la rubrique Liste des comptes associés à la société, vous trouverez la liste des comptes rattachés à votre societé.

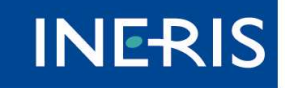

maîtriser le risqu pour un développement durable

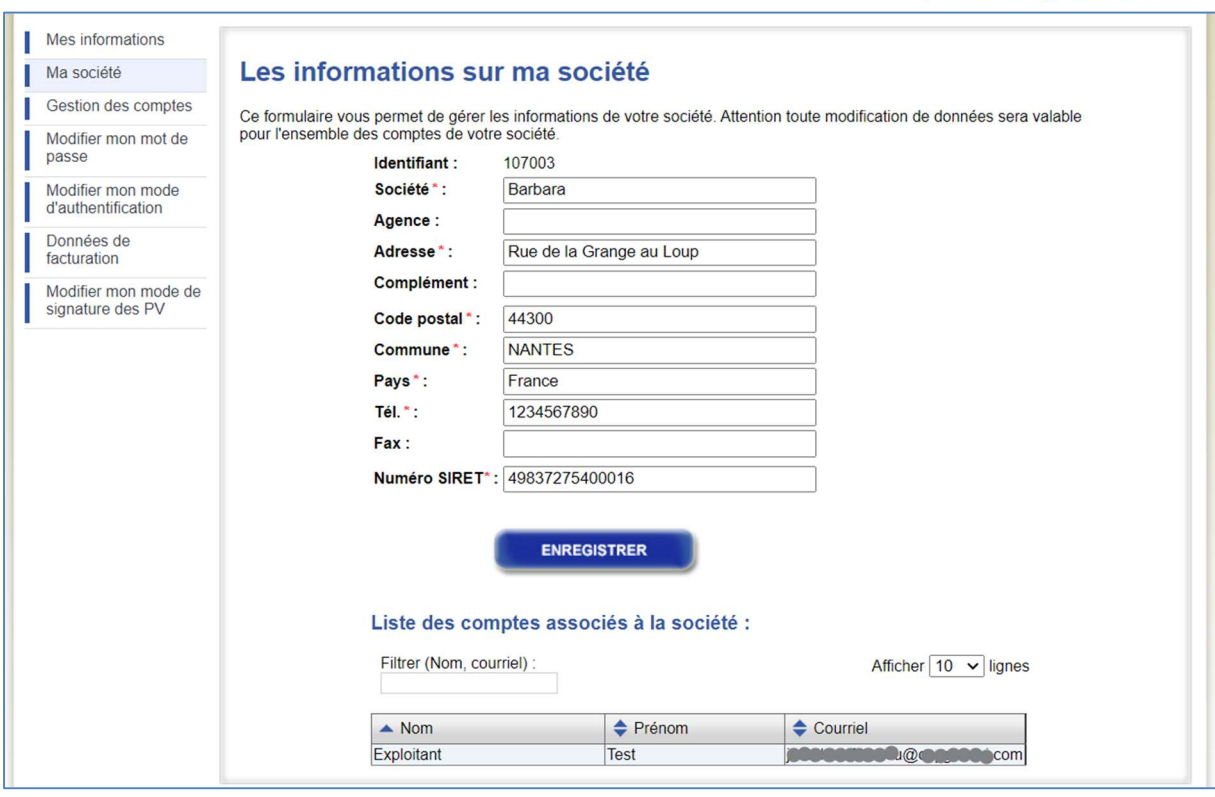

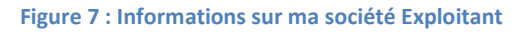

#### 2.2.1 Gestions des droits d'accès des comptes de votre société

A la création de votre compte Exploitant, vous pourrez, par défaut, consulter et modifier les ouvrages de votre société.

Vous avez la possibilité d'envoyer une demande, par courier au téléservice guichet unique, pour avoir les droits de compte « Maître » sur les comptes de votre société.

Le compte exploitant ayant les droits d'accès en tant que « Maître » a la possibilité de modifier les droits d'accès des autres comptes rattachés à sa société.

Un compte exploitant ayant les droits d'accès par défaut (« Consultation ») a uniquement la possibilité de visualiser les ouvrages créés par le compte « Maître » ou les comptes ayant les droits de modification.

Un compte exploitant « Maître » a aussi la posibilité de désactiver/ d'activer les comptes rattachés à sa société grâce au bouton d'action présent dans la colonne Statut : Il pour désactiver,  $\blacktriangleright$  pour activer.

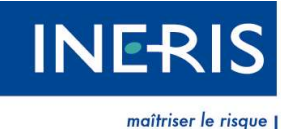

pour un développement durable

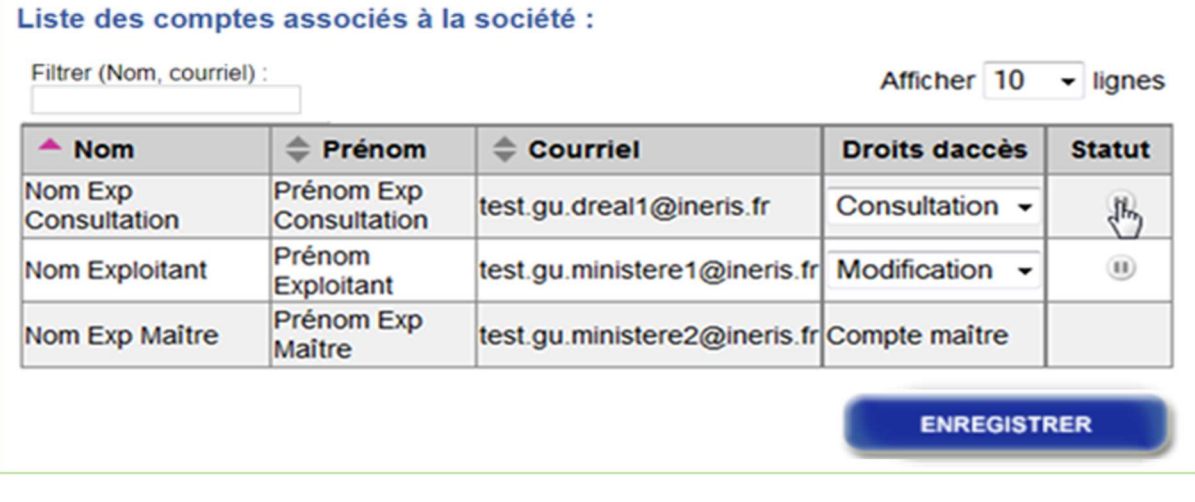

Figure 8 : Liste des comptes associés à la société

#### 2.2.2 Renouvellement certificat (connexion par certificat)

Un mois avant la date d'expiration de votre certificat, le téléservice vous en avertit.

Pour renouveler celui-ci, cliquez sur Renouvellement certificat, dans Mon réseau, rubrique Mon

#### compte.

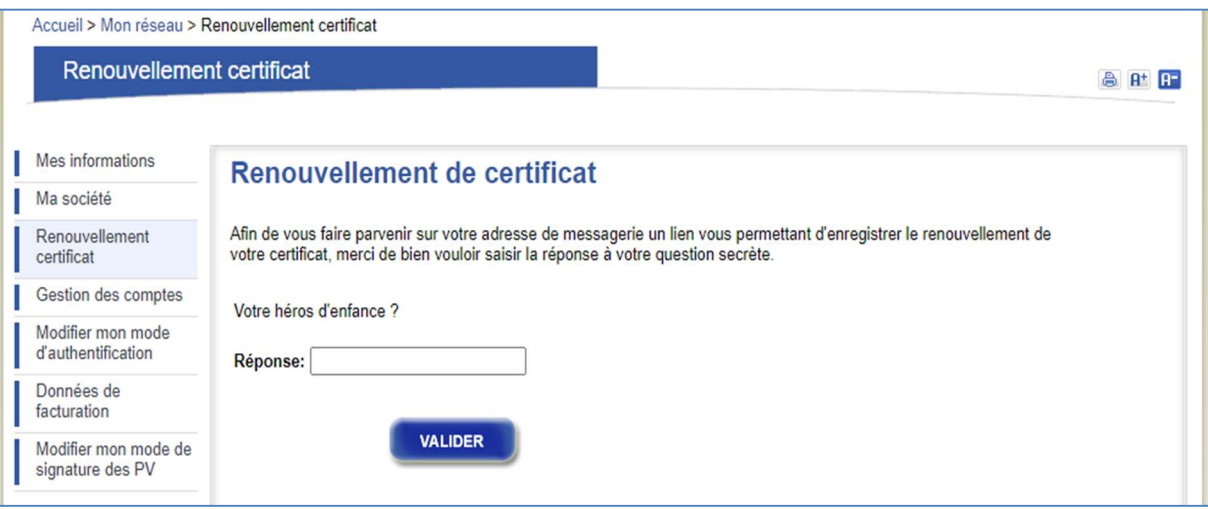

#### Figure 9 : Renouvellement de certificat

Nous vous invitons à répondre à votre question secrète personnelle puis à cliquer sur Valider. Un courriel vous est transmis. Veuillez suivre les instructions qu'il contient. Cliquez sur le lien présent dans le courriel et sélectionnez votre nouveau certificat.

Il est nécessaire d'enregistrer votre nouveau certificat dans votre navigateur avant de cliquer sur le lien contenu dans le courriel.

Si vous perdez la réponse à votre question secrète, nous vous invitons à consulter le support technique avec les formulaires prévus à cet effet. Les formulaires sont disponibles dans le menu Mon réseau, sous-menu Contacter le support.

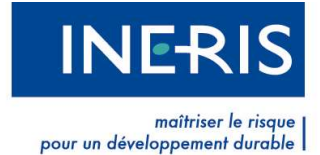

## 2.3 Gestion des comptes

Vous pouvez créer un compte pour un nouvel utilisateur au sein de votre société. Cliquez sur Gestion des comptes, dans Mon réseau, rubrique Mon compte.

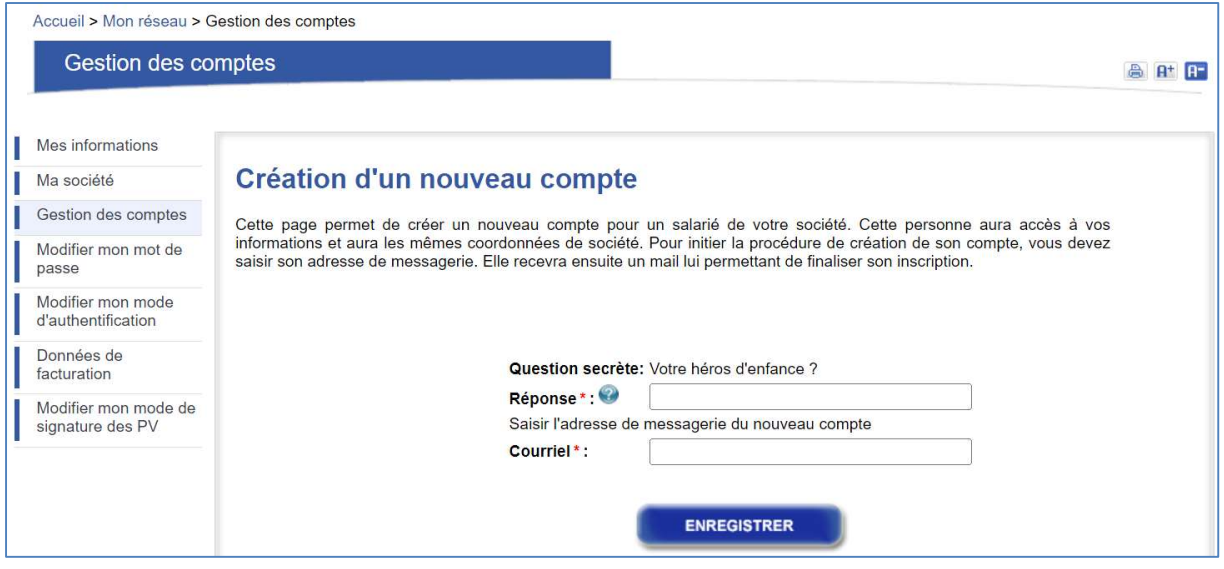

Figure 10 : Création d'un compte

Pour créer un compte, il vous suffit de saisir le courriel du collaborateur de votre société pour lequel vous souhaitez créer un compte. Vous recevrez une notification par courriel indiquant que la demande a bien été prise en compte.

Votre collaborateur reçoit également un courriel. En cliquant sur le lien contenu dans celui-ci, il arrive sur une page *Inscription* où il doit renseigner ses informations personnelles. Les champs suivis d'un astérisque rouge sont obligatoires. En cliquant sur Valider, son inscription est prise en compte et un courriel lui est transmis. S'il est muni d'un certificat électronique, il peut se connecter immédiatement à son compte.

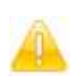

Le lien contenu dans le courriel est valide pour une durée de 72 heures. Passé ce délai, vous devez renouveler l'opération.

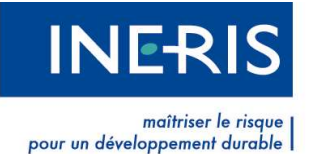

## 2.4 Modifier mon mot de passe (connexion par courriel/mot de passe)

Vous pouvez modifier votre mot de passe en remplissant les champs demandés.

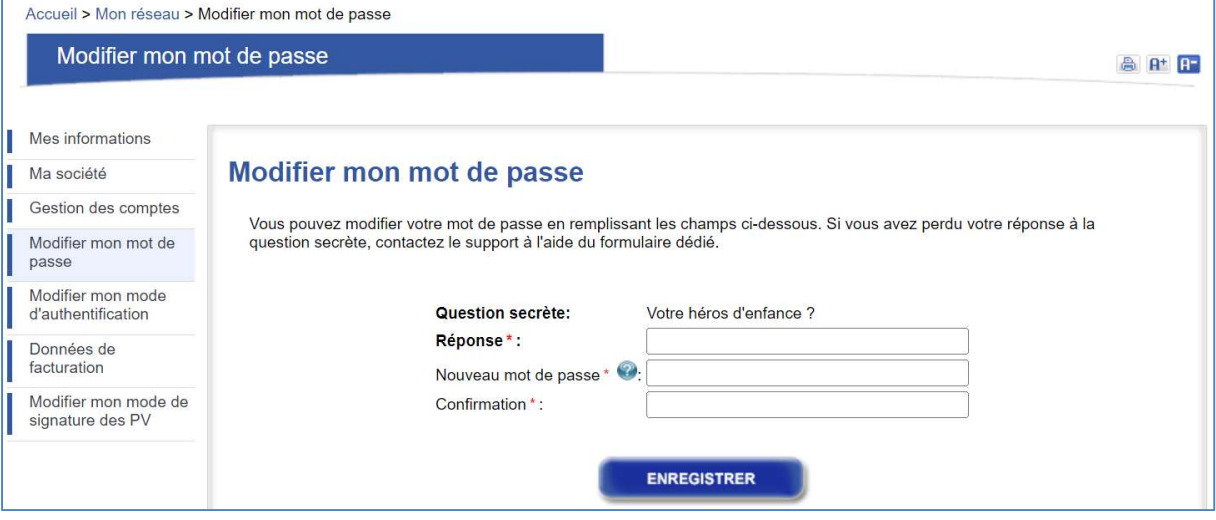

Figure 11 : Modification de mot de passe

## 2.5 Modifier mon mode d'authentification

Il vous est possible de modifier à tout moment votre mode de connexion :

- Si vous êtes connecté avec un courriel/mot de passe et désirez passer à une connexion par certificat, choisissez le menu Modifier mon mode d'authentification puis sur le bouton Sélectionner mon certificat

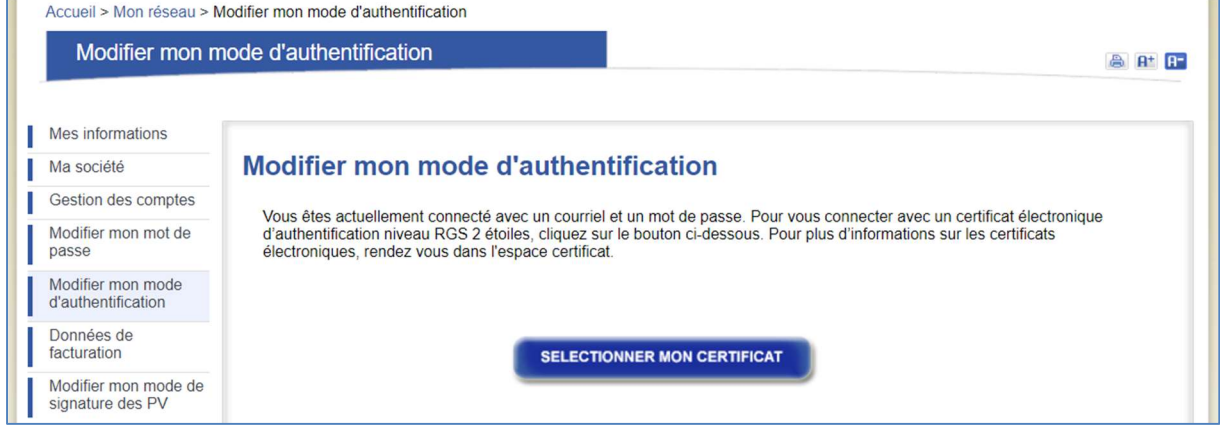

Figure 12 : Changement du mode d'authentification vers une authentification par certificat

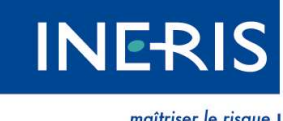

| maîtriser le risque<br>| pour un développement durable

- Si vous êtes connectés avec un certificat électronique passe et désirez passer à une connexion par login/mot de passe, choisissez le menu Modifier mon mode d'authentification puis remplissez les champs demandés et cliquez sur le bouton Enregistrer

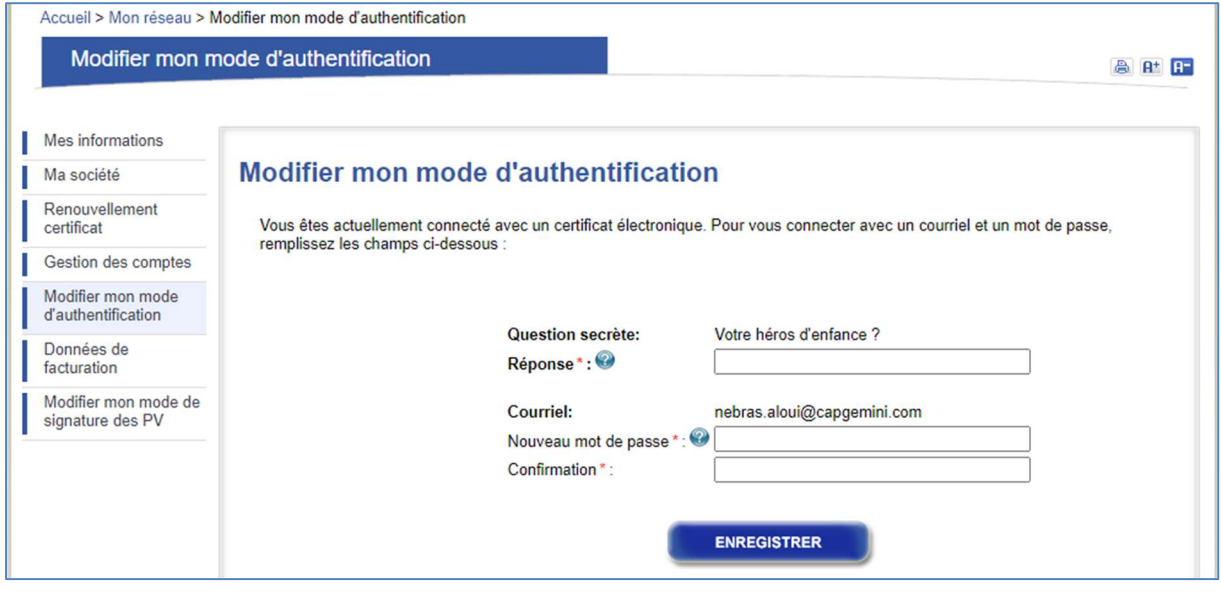

Figure 13 : Changement du mode d'authentification vers une authentification par courriel/mot de passe

## 2.6 Données de facturation

Les données de facturation enregistrées serviront à établir la facture de la redevance conformément aux articles R 554-10 à 554-19 du Code de l'environnement.

Pour consulter ou ajouter vos données de facturation, cliquez sur Mon réseau, sous-menu Données de facturation.

#### 2.6.1 Liste de des données de facturation

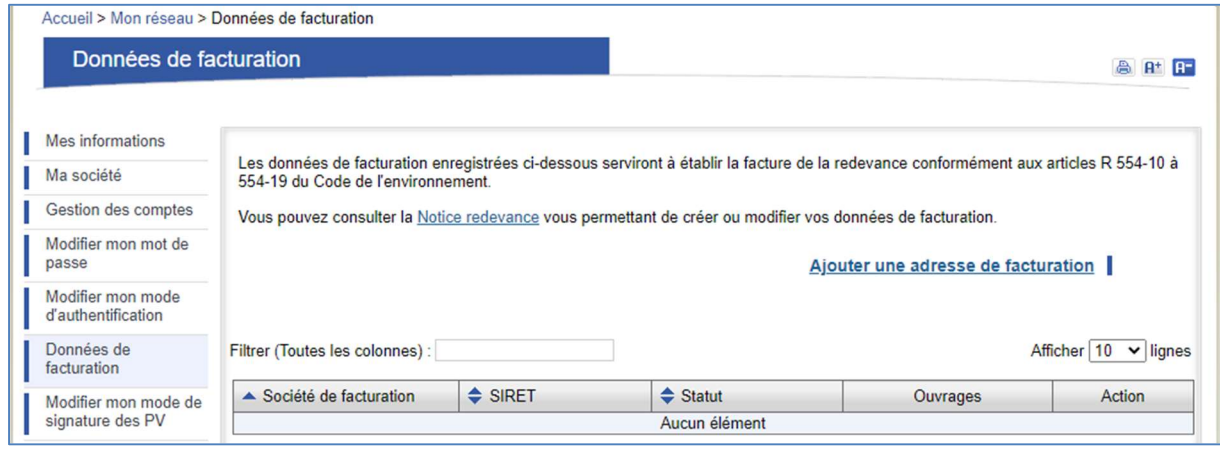

#### Figure 14 : Liste des données de facturation

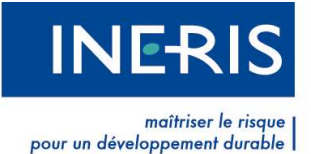

#### 2.6.2 Ajouter une adresse de facturation

Pour ajouter une adresse de facturation, cliquez sur le lien Ajouter une donnée de facturation.

Dans la page Ajout donnée de facturation, renseignez les éléments demandés. Les champs suivis d'un astérisque sont obligatoires.

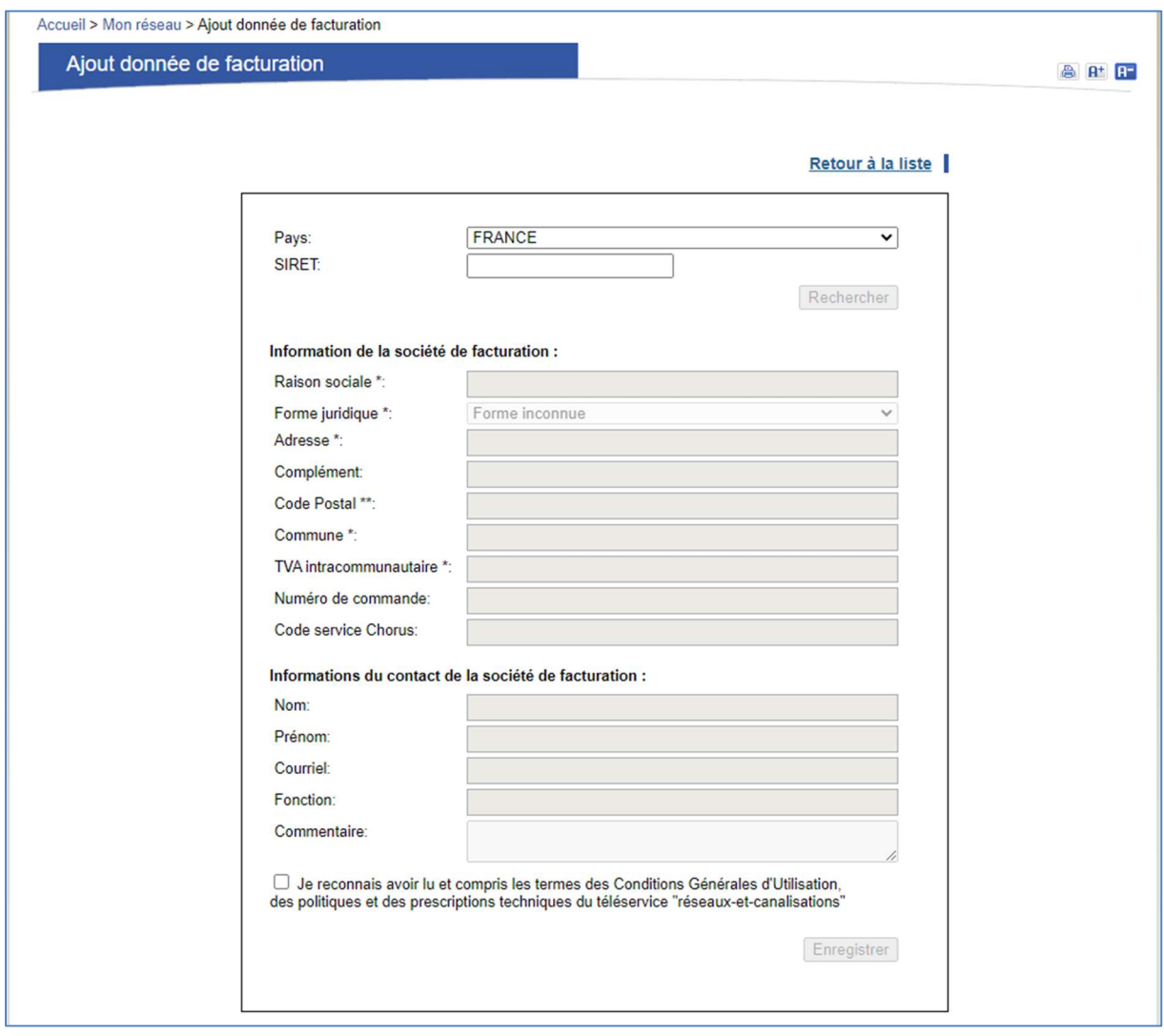

Figure 15 : Ajout d'une donnée de facturation

Si la société de facturation est implantée en France, choisissez France dans la liste déroulante Pays, puis renseignez un numéro de SIRET dans la zone de saisie SIRET (14 chiffres) et cliquez sur le bouton Rechercher. La validité du SIRET est alors vérifiée et la base de données du Guichet Unique est interrogée.

SIRENE de l'INSEE est interrogée pour récupérer les informations sur la société si le SIRET saisi est valide. Dans le cas contraire, le message d'erreur « Les données de la société n'ont pas pu être récupérées automatiquement avec le SIRET fourni. Merci de saisir manuellement les données de facturation pour votre société ». Vous devez saisir manuellement les informations.

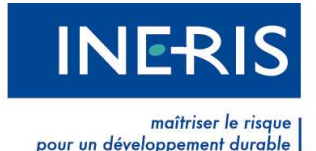

Si la société de facturation est implantée à l'étranger, choisissez le pays dans la liste déroulante Pays. Vous devez saisir manuellement les informations du formulaire.

Les informations décrivant la société de facturation sont :

SIRET : immatriculation à 14 chiffres de l'établissement

#### Information de la société de facturation :

- Raison sociale \*: Nom de l'établissement
- Forme juridique \*: catégorie juridique de l'établissement. En cas d'ignorance vous pouvez choisir « Forme inconnue ».
- Adresse \*: adresse de l'établissement
- Complément : complément d'adresse
- Code Postal \*: code postal de l'adresse
- Commune \* : commune de l'adresse
- TVA intracommunautaire \*: numéro de TVA intracommunautaire
- Numéro de commande
- Code service Chorus
- Informations du contact de la société de facturation :
	- o Nom : nom du contact
	- o Prénom : prénom du contact
	- o Courriel : adresse de messagerie du contact
	- o Fonction : fonction du contact
	- o Commentaire : un commentaire libre

Une fois les données saisies, cochez la case « Je reconnais avoir lu et compris les termes des Conditions Générales d'Utilisation, des politiques et des prescriptions techniques du téléservice "réseaux-et-canalisations" » et cliquez sur le bouton Enregistrer.

Note : Les données de facturation ajoutées font l'objet d'une validation par les administrateurs du Guichet Unique. Vous serez notifié par courriel de la décision des administrateurs. Dans l'attente de cette validation, la société de facturation apparaitra au statut « Création, à valider » dans le tableau. Une fois validée, la société de facturation apparaitra au statut « Validée » dans le tableau.

## 2.6.3 Consulter les données de facturation

Pour consulter vos données de facturation, cliquez sur Mon réseau, sous-menu Données de facturation.

#### 2.6.3.1 Société mono facturation

Si votre société n'a qu'une société de facturation, il ne vous est possible que de consulter, modifier ou consulter l'historique de cette société, ainsi que de consulter les ouvrages associés.

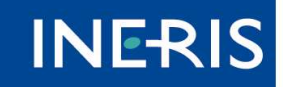

maîtriser le risque<br>pour un développement durable

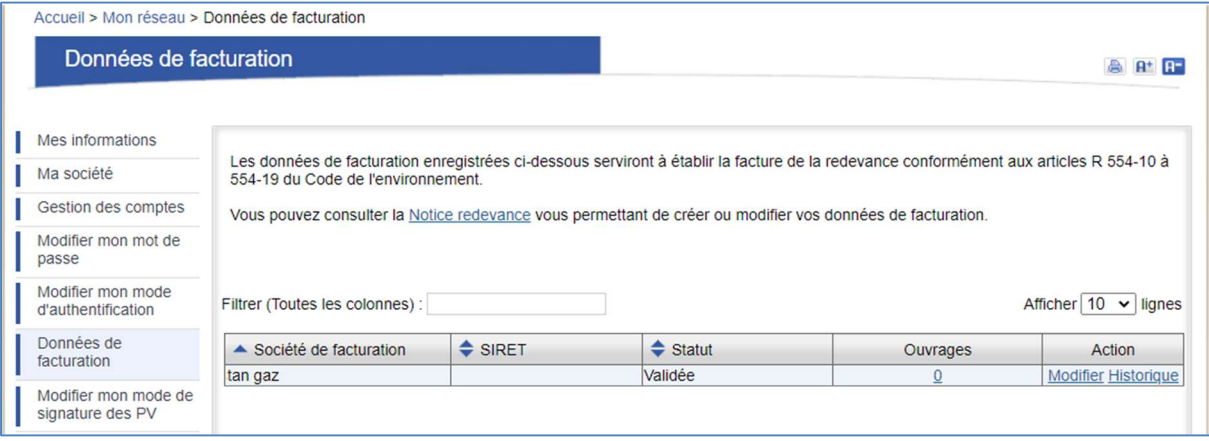

Figure 16 : Données de facturation (société mono facturation)

Pour consulter l'historiques des modifications sur une société de facturation, cliquer sur le lien Historique dans la colonne Action du tableau Données de facturation.

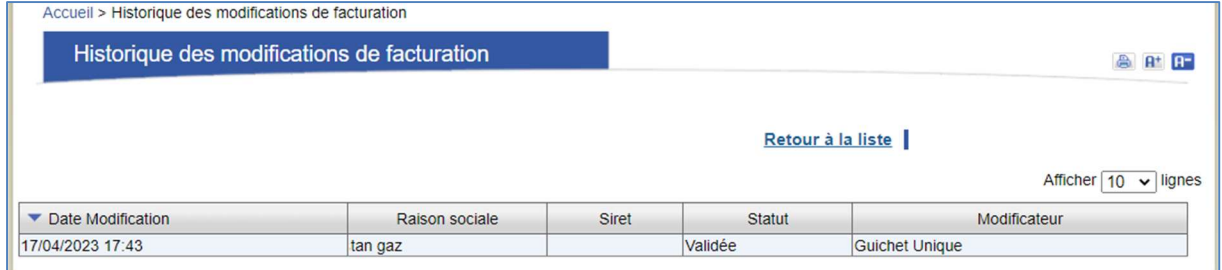

Figure 17 : Historique des modifications de facturation

Pour modifier les informations sur une société de facturation, cliquer sur le lien Modifier dans la colonne Action du tableau. Ceci n'est possible que si la donnée de facturation est au statut « Validée ». Le même formulaire que pour l'ajout de société de facturation est affiché (cf. 2.6.2).

Vous recevrez un courriel récapitulant votre demande de modification. Cette demande est instruite par les administrateurs du Guichet Unique. Dans l'attente de la validation, vous pouvez consulter les modifications en attente de validation en cliquant sur le lien Afficher du tableau.

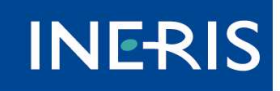

maîtriser le risqu pour un développement durable

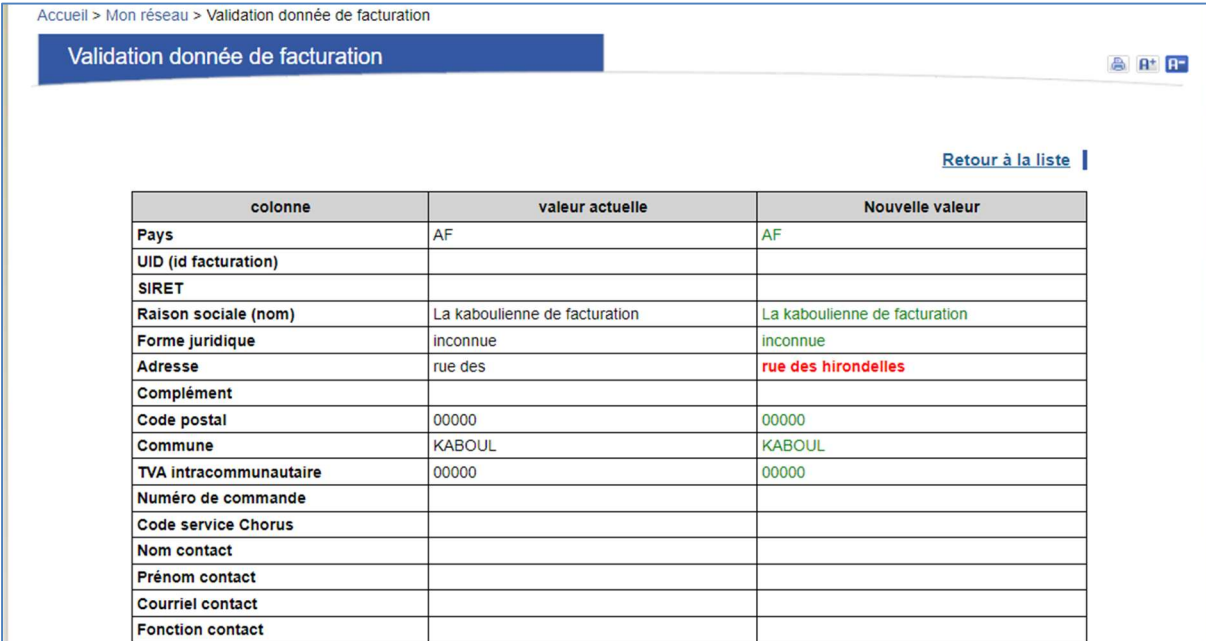

#### Figure 18 : Récapitulatif des modifications en attente de validation

Le tableau affiche la date de la modification et le statut de la donnée de facturation associée, ainsi que le responsable de la modification.

## 2.6.3.2 Société mutli facturation

Si votre société est autorisée, par les administrateurs du Guichet Unique, à avoir plusieurs adresses de facturation, il vous est possible de consulter, modifier ou consulter l'historique de ces adresses, ainsi que de consulter les ouvrages associés, comme dans le cas mono facturation ci-dessus. Vous pouvez aussi ajouter d'autres adresses de facturation avec le lien Ajouter une adresse de facturation déjà présenté (cf. 2.6.2).

#### 2.6.4 Association des ouvrages aux données de facturation

Pour consulter les ouvrages associés à une société de facturation, ou en ajouter, cliquer sur le nombre dans la colonne **Ouvrages** du tableau des données de facturation. Ceci n'est possible que si la donnée de facturation est au statut « Validée ».

La page Association des données de facturation aux ouvrages affiche la liste de vos ouvrages. Les cases à cocher dans la dernière colonne du tableau permettent d'associé des ouvrages à la donnée de facturation affichée.

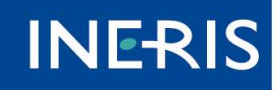

maîtriser le risau pour un développement durable

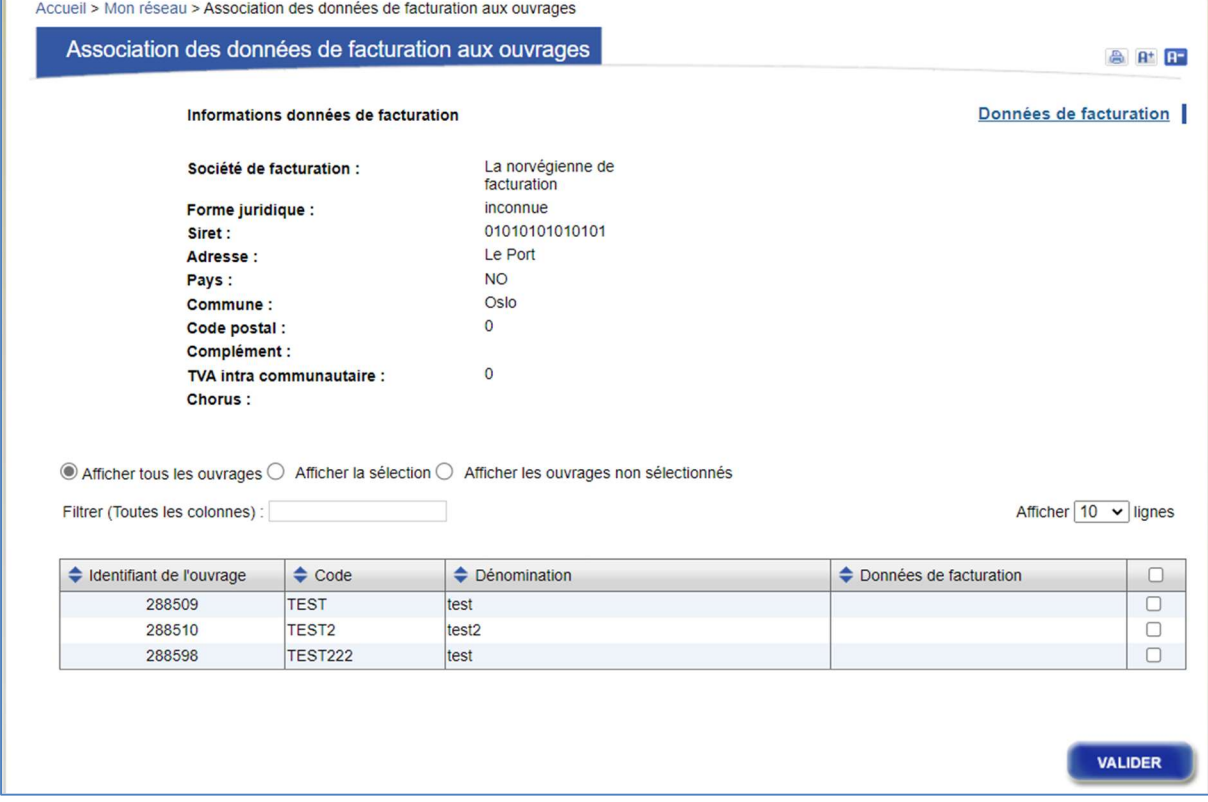

Figure 19 : Association des données de facturation aux ouvrages

Vous pouvez filtrer sur les ouvrages déjà sélectionnés ou non avec les boutons radios Afficher tous les ouvrages, Afficher la sélection ou Afficher les ouvrages non sélectionnés.

Vous pouvez filtrer sur des identifiants d'ouvrage, codes ouvrage, dénomination ou données de facturations en particulier en saisissant une valeur dans la colonne zone de saisie Filtrer.

Une fois les associations réalisées, cliquez sur le bouton Valider pour enregistrer les modifications.

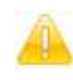

Les modifications effectuées dans cette page remplacent toutes les associations existantes sur vos ouvrages.

## 2.7 Modifier mon mode de signature des PV

Il vous est possible de choisir un mode de signature par défaut depuis la page « Modifier mon mode de signature des PV » accessible depuis Mon réseau > Mon Compte > Modifier mon mode de signature des PV

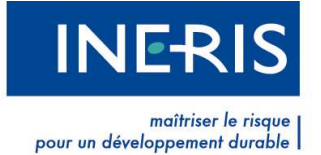

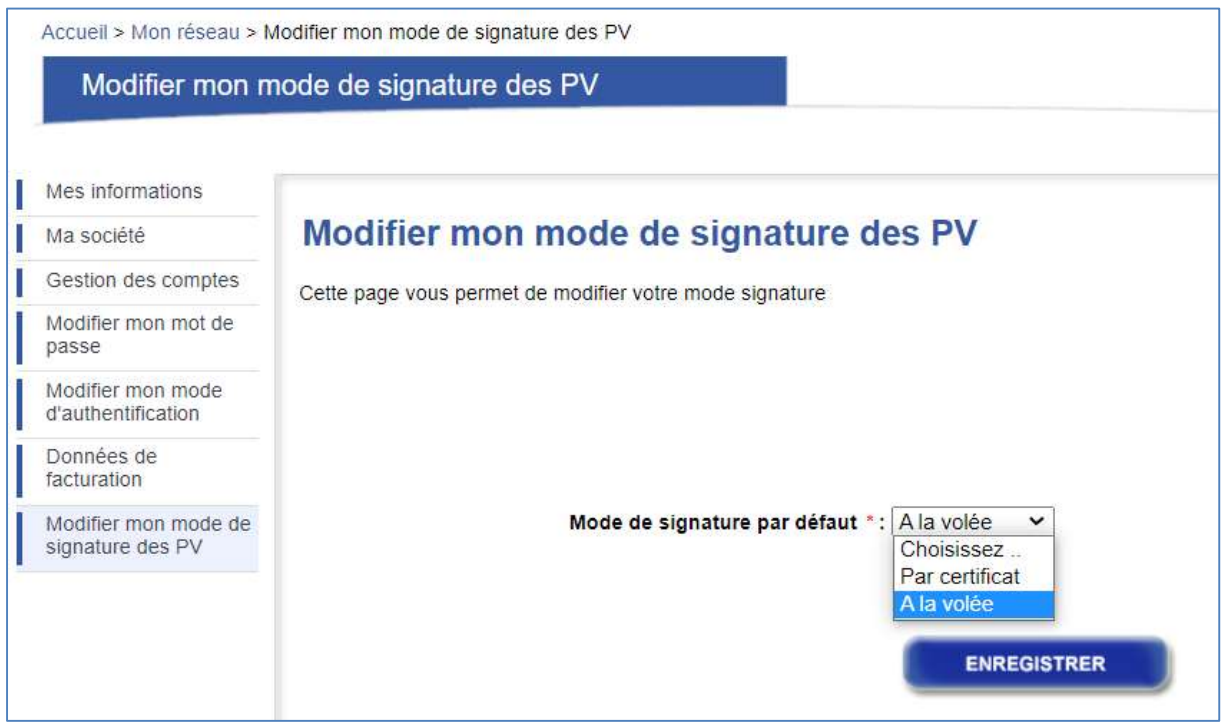

Figure 20 : Modification du mode de signature par défaut

Vous devez obligatoire choisir soit « Par certificat » soit « A la volée ».

Si le choix « A la volée » est sélectionné, un rappel sur l'obligation d'envoi d'un justificatif de votre société s'affichera.

Vous pouvez à tout moment modifier votre choix de mode de signature par défaut.

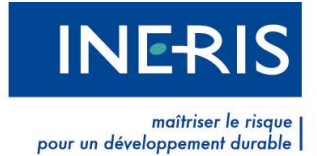

## 3 Le support technique

## 3.1 Contacter le support

Si vous avez des questions juridiques ou techniques en rapport avec le téléservice, nous vous invitons à contacter le support. Celui-ci, vous répondra dans les plus brefs délais.

Cliquez sur Mon réseau, sous-menu Contacter le support. Précisez dans le formulaire le sujet de votre demande, la catégorie à laquelle il se rapproche, le thème, la commune concernée, notamment s'il s'agit d'une question sur la sécurité des réseaux, et enfin remplissez le champ Message. Cliquez sur **Enregistrer** pour transmettre la demande à l'équipe Support.

Il est important d'être le plus précis possible dans votre demande afin d'en faciliter le traitement.

Lors du choix du thème, les questions les plus fréquemment posées par les utilisateurs apparaîtront. Si votre question s'affiche, cliquez dessus. Vous accéderez instantanément à une réponse adaptée à votre demande.

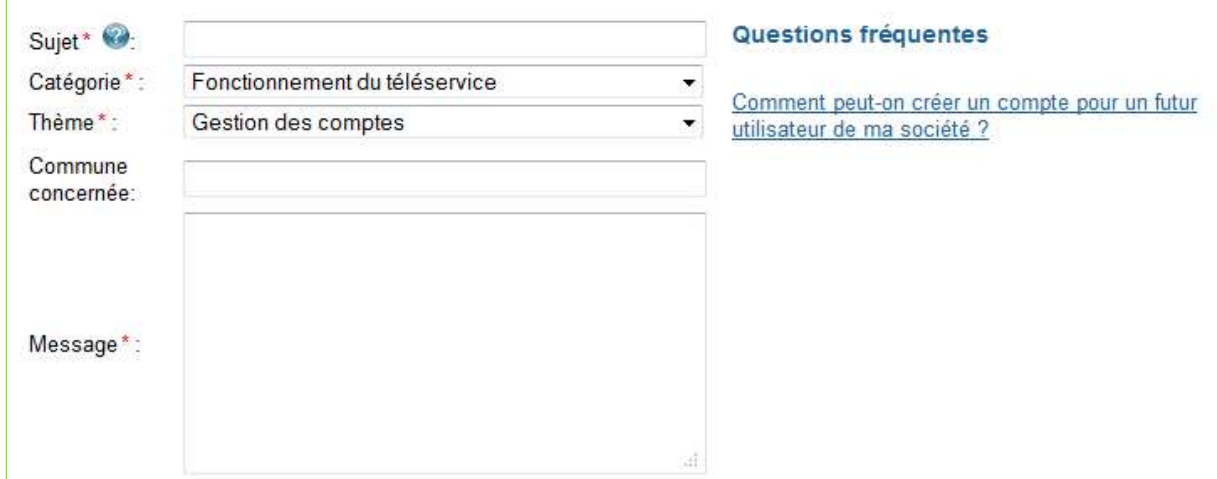

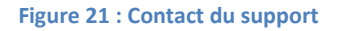

## 3.2 Suivi des demandes de support

Lorsque vous formulez des demandes à l'équipe Support, cette dernière vous répond dans les plus brefs délais. La réponse sera disponible dans Suivi des tickets support et une copie vous sera également transmise par courriel.

La rubrique Suivi des tickets support correspond à un historique des demandes que vous avez effectuées.

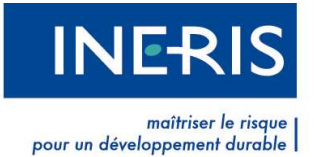

Chaque ticket est défini par sa référence, sa date de création, son sujet, sa catégorie d'appartenance, son thème, le correspondant ayant répondu à votre demande et son statut. Ce dernier est soit En attente, soit Résolu. Pour accéder au détail d'une demande, cliquez sur la loupe de la ligne correspondante dans la colonne Actions.

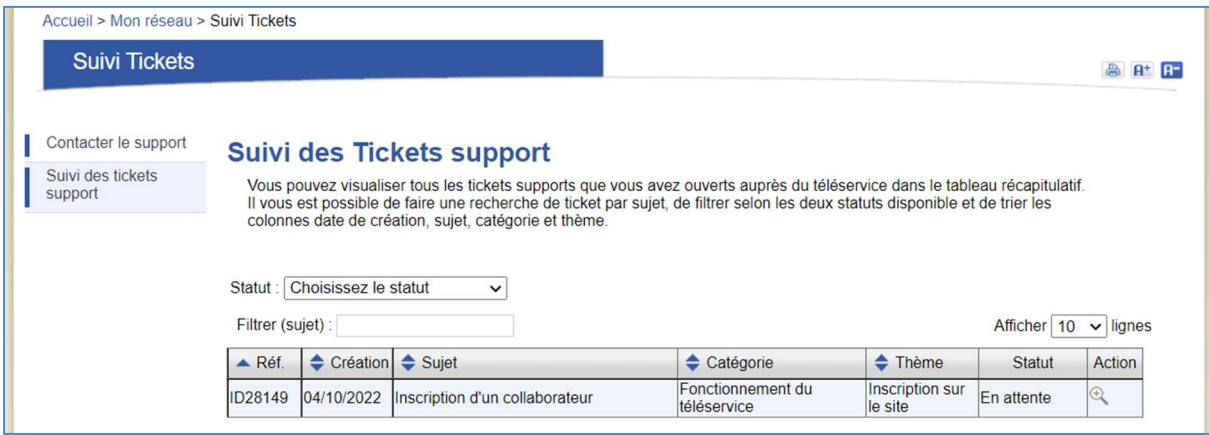

Figure 22 : Suivi des tickets support

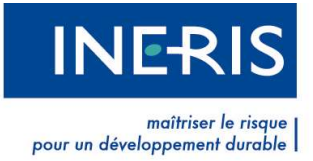

## 4 Aide

En étant connecté à votre compte, vous avez accès à la FAQ<sup>1</sup> spécifique de votre profil. Vous pouvez rechercher à tout moment des réponses à vos problèmes en sélectionnant les thèmes adaptés.

L'outil de recherche situé en haut à droite de votre écran trouve en fonction des mots saisis les articles en rapport avec votre requête.

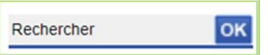

Enfin, le menu **Communication** vous permet de retrouver le guide utilisateur ainsi que différents tutoriaux relatifs au fonctionnement du téléservice.

<sup>&</sup>lt;sup>1</sup> Foire Aux Questions

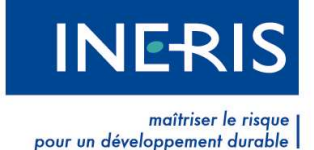

## 5 Lexique

Ouvrage : tout ou partie de canalisation, ligne, installation appartenant à une des catégories mentionnées au I ou au II de l'article R. 554-2 ainsi que leurs branchements et équipements ou accessoires nécessaires à leur fonctionnement.

Une Zone d'implantation d'ouvrage ZIO : est une zone de sécurité de 50 mètres au minimum autour du fuseau d'un ouvrage, Cette zone de sécurité varie entre 50 et 300 mètres selon la sensibilité de l'ouvrage et de son emplacement. Un ouvrage est représenté par des Zones d'Implantation des Ouvrages découpé en zones complètement indépendantes des limites communales et en lien à un annuaire de contact.

Zone : polygone ou multi-polygone défini par l'exploitant, étant une sous partie d'une ZIO (donc référencé par un unique ouvrage) portant la contrainte d'être référencé par un unique contact.

Contact : Coordonnées du gestionnaire d'une partie ou de la totalité d'un ouvrage. Chaque zone est représentée par un contact.

Soumettre un ouvrage : Action indiquant la volonté de mettre en production un ouvrage ou les modifications ayant eu lieu sur ce dernier. Pour valider la soumission d'un ouvrage, il est nécessaire de signer un Procès-verbal de mise en production d'un ouvrage.

Procès-Verbal de mise en production d'un ouvrage : Document indiquant les modifications ayant eu lieu sur un ouvrage avant sa mise en production. Il contient la liste des modifications, le nom de la personne qui a demandé la mise à jour et la date de la demande. Il est certifié par un cachet serveur.

Certificat électronique : Document électronique contenant la clef publique d'un Porteur de Certificat, ainsi que certaines autres informations attestées par l'Autorité de Certification qui l'a délivré.

Un Certificat contient des informations telles que :

- · L'identité du Porteur de Certificat,
- · La clef publique du Porteur de Certificat,
- · Les dates de début et de fin de validité du Certificat,
- L'identité de l'Autorité de Certification qui l'a émis,
- La signature de l'Autorité de Certification qui l'a émis.

Un format standard de Certificat est normalisé dans la recommandation X509 V3

Renouvellement de certificat : Action permettant d'enregistrer un nouveau certificat sur le téléservice. En renouvelant votre certificat, vous pouvez continuer d'utiliser le téléservice.

Chaîne de confiance : Chaîne reliant votre certificat électronique à son autorité de certification et au certificat racine de cette dernière. Elle permet de s'assurer que votre certificat est bien rattaché à un certificat racine et donc qu'on peut lui faire confiance. En effet, les certificats-racine autorisés sont connus par le téléservice et mis à jour régulièrement.

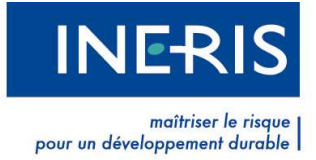

FAQ : Foire Aux Questions. Récapitulatif des questions les plus fréquentes posées par les utilisateurs avec leurs solutions respectives.

Support : Equipe du téléservice répondant à vos demandes.

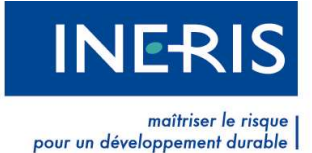

## 6 Annexe

## 6.1 Information sur les certificats électroniques

La connexion au téléservice est possible avec un certificat électronique \*\* ou \*\*\*.

Ce dernier doit vous permettre de vous authentifier sur le téléservice.

## 6.1.1 Liste des certificats compatibles

Conformément à l'article 5 de l'arrêté du 22 décembre 2010 fixant les modalités de fonctionnement du Guichet Unique prévu à l'article L.554-2 du Code de l'Environnement, le téléservice requiert l'utilisation de certificats électroniques certifiés au minimum RGS \*\*. Ils permettent une sécurisation accrue de la connexion au téléservice et évitent les risques d'usurpation d'identité.

Toutefois, et dans l'attente d'un référentiel étatique, nous acceptons les familles de certificats qualifiés PRIS v1 (certificat de classe 3 ou 3+). Si votre certificat n'est pas dans la liste que nous proposons mais, qu'il est selon vous qualifié RGS \*\*, nous vous invitons à vous rapprocher du support technique en transmettant un courriel à l'adresse suivante : support connexion@reseaux-etcanalisations.ineris.fr.

Vous trouverez la liste à jour des familles de certificats reconnues par le téléservice dans l'Espace certificats, accessible par le menu Outils.

La majorité des certificats sont développés pour fonctionner sous Windows, avec Internet Explorer ou Mozilla Firefox. Nous vous invitons à vous rapprocher de votre fournisseur avant de passer commande afin de vérifier la bonne compatibilité de ce dernier avec vos outils informatique. Demandez notamment sa compatibilité avec :

- Votre système d'exploitation
- Le nombre de bits de votre système d'exploitation
- Votre navigateur Internet et sa version

## 6.1.2 Informations complémentaires

Nous vous informons que le traitement de votre demande de certificat peut durer de quelques jours à quelques semaines.

Lors de votre inscription sur le téléservice, nous vous transmettons un courriel comprenant un lien permettant de valider votre inscription. Ce lien est valable uniquement pendant une durée de 72h. Il convient donc de ne créer votre compte sur le téléservice qu'à réception de votre certificat ou alors de commencer la procédure par mail/mot de passe et de changer le mode d'authentification ensuite.

Une fois le certificat en votre possession, installez-le sur votre ordinateur en suivant les instructions de votre fournisseur. Votre certificat doit être installé sur le navigateur servant à vous connecter sur le téléservice.

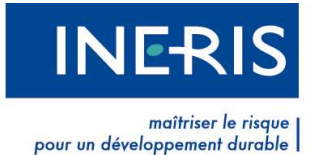

Pour vérifier si votre certificat est bien installé sur votre navigateur Internet, suivez les instructions suivantes :

 Sous Edge, tapez edge://settings/?search=sécurité dans la barre de recherche du navigateur. Cliquez ensuite sur Gérer les certificats.

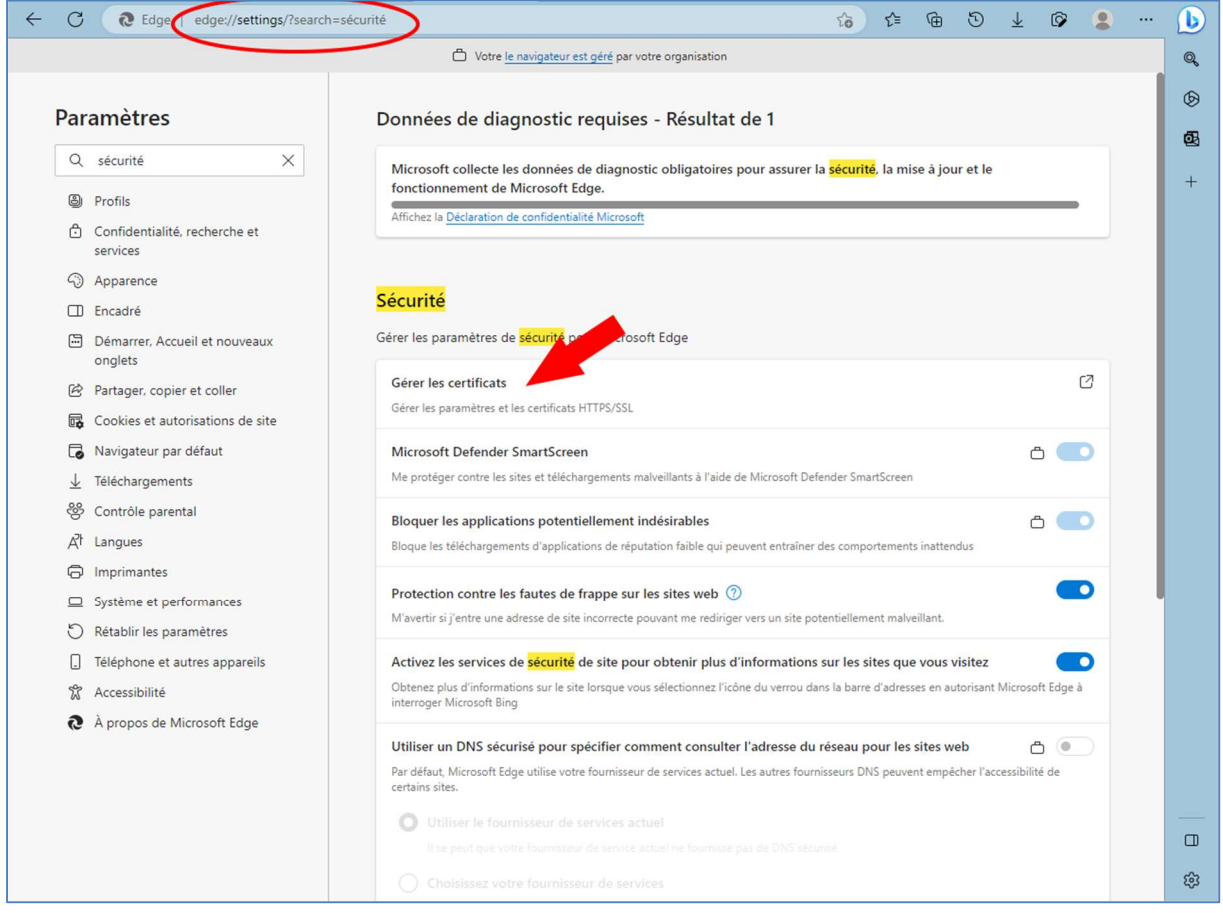

Figure 23 : Accès aux certificats sur Edge

Dans la fenêtre qui s'affiche, vérifiez que le certificat apparaître dans la liste. Dans le cas contraire, cela signifie qu'il n'est pas installé sur votre navigateur Internet.

Vérifier également que la date d'expiration n'est pas dépassée.

En cas de problème lors de l'installation de votre certificat électronique, nous vous invitons à contacter le support technique de votre fournisseur.

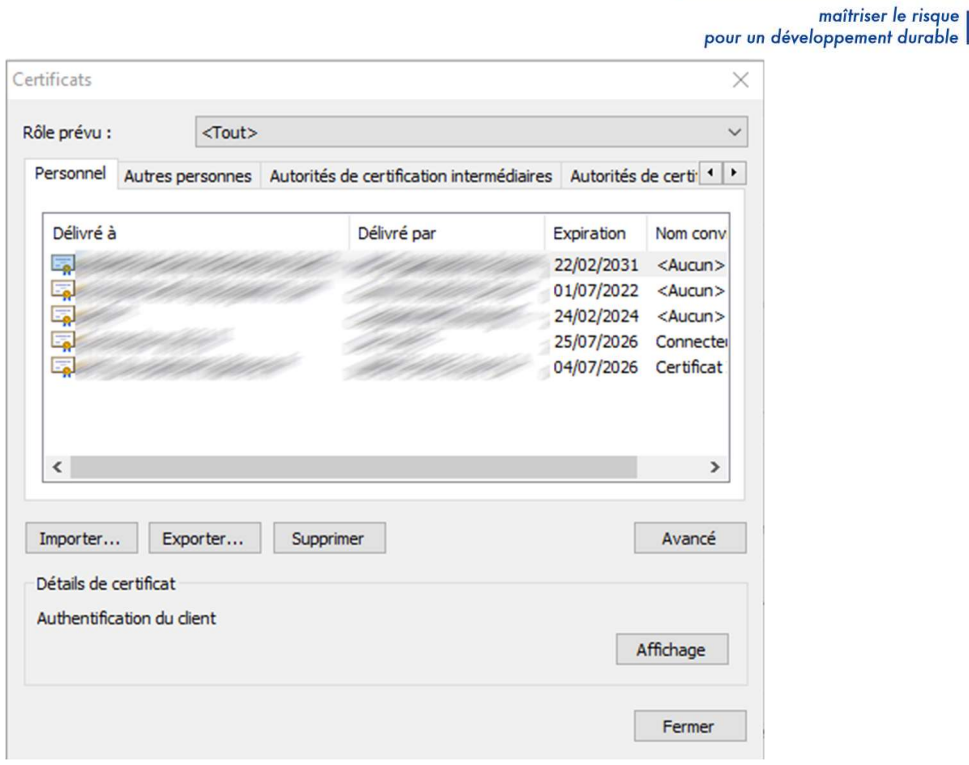

Figure 24 : Vérification de certificat sur Edge

 Sous Mozilla Firefox, tapez about:preferences puis certificats dans la barre de recherche du navigateur puis certificat dans la zone de recherche Cliquez ensuite sur Afficher les certificats.

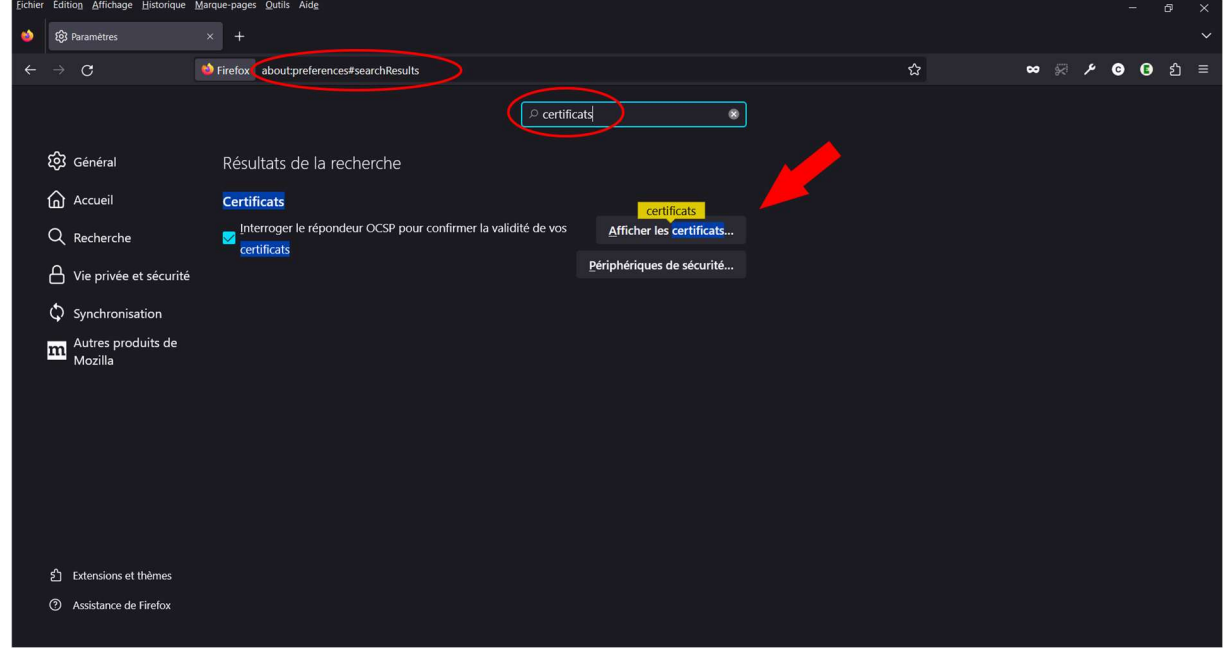

Figure 25 : Accès aux certificats sur Firefox

Dans la fenêtre qui s'affiche, vérifiez que le certificat apparaître dans la liste. Dans le cas contraire, cela signifie qu'il n'est pas installé sur votre navigateur Internet.

**INERIS** 

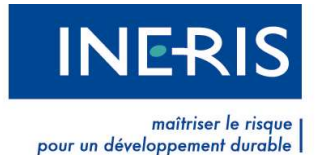

Vérifier également que la date d'expiration n'est pas dépassée.

En cas de problème lors de l'installation de votre certificat électronique, nous vous invitons à contacter le support technique de votre fournisseur.

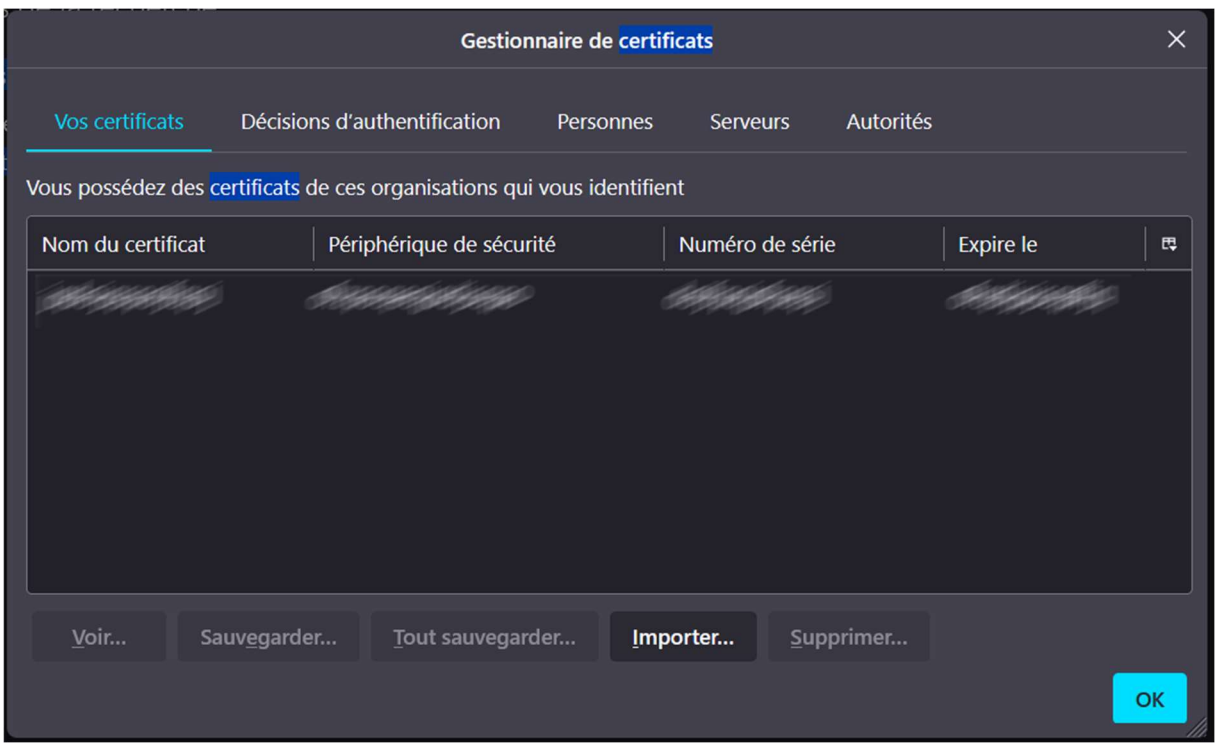

Figure 26 : Vérification de certificat sur Firefox

## 6.1.3 La chaîne de certification

Nous vous demandons également de bien installer la chaîne de certification, ou chaîne de confiance, propre à votre certificat afin que ce dernier fonctionne correctement et soit bien authentifié par le téléservice comme un certificat provenant d'une autorité certifiée.

Certains certificats vont installer automatiquement leur chaîne de confiance lors de leur connexion à votre ordinateur. Cependant, si votre chaîne de confiance n'est pas installée, vous ne pourrez pas signer de documents sur le téléservice. Un message d'erreur apparaîtra.

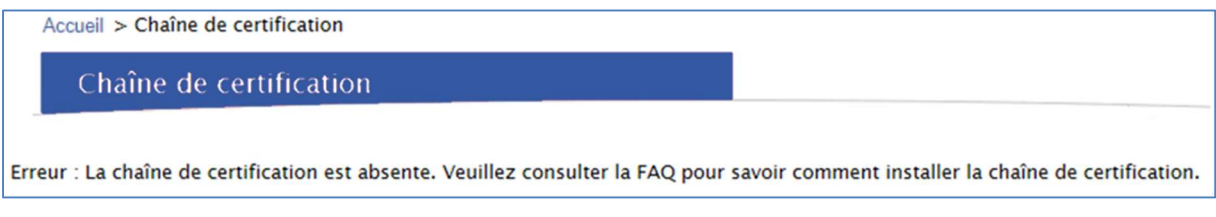

Figure 27 : Chaîne de certification

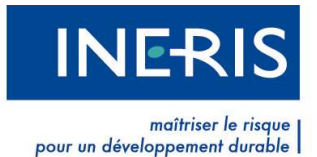

La chaîne de confiance permet au téléservice de vérifier la certification de votre certificat. En effet, chaque certificat est généré par une Autorité de certification, elle-même certifiée par un certificat racine.

Chaque fournisseur dispose de ses propres certificats racines. Ces derniers sont reconnus par le téléservice et permettent de valider la certification de votre certificat personnel.

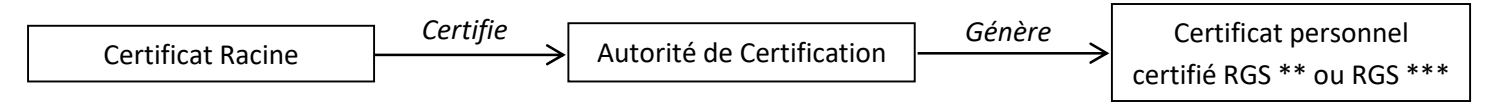

## LA CHAINE DE CONFIANCE DE VOTRE CERTIFICAT

Vous pouvez retrouver les chaînes de confiance des différents éditeurs de certificats dans le menu Outils, dans l'Espace certificats. Des liens renvoyant aux pages Internet correspondantes sont disponibles dans le tableau récapitulant les familles de certificats électroniques acceptées.

Pour installer une chaîne de confiance, il faut télécharger et installer le certificat racine de l'autorité de certification ayant émis votre certificat.

Téléchargez le certificat racine. Double-cliquez sur le fichier correspondant. Une fenêtre s'ouvre avec un bouton Installer le certificat. Suivez les instructions présentes à l'écran.

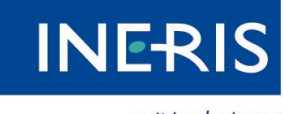

| maîtriser le risque<br>| pour un développement durable

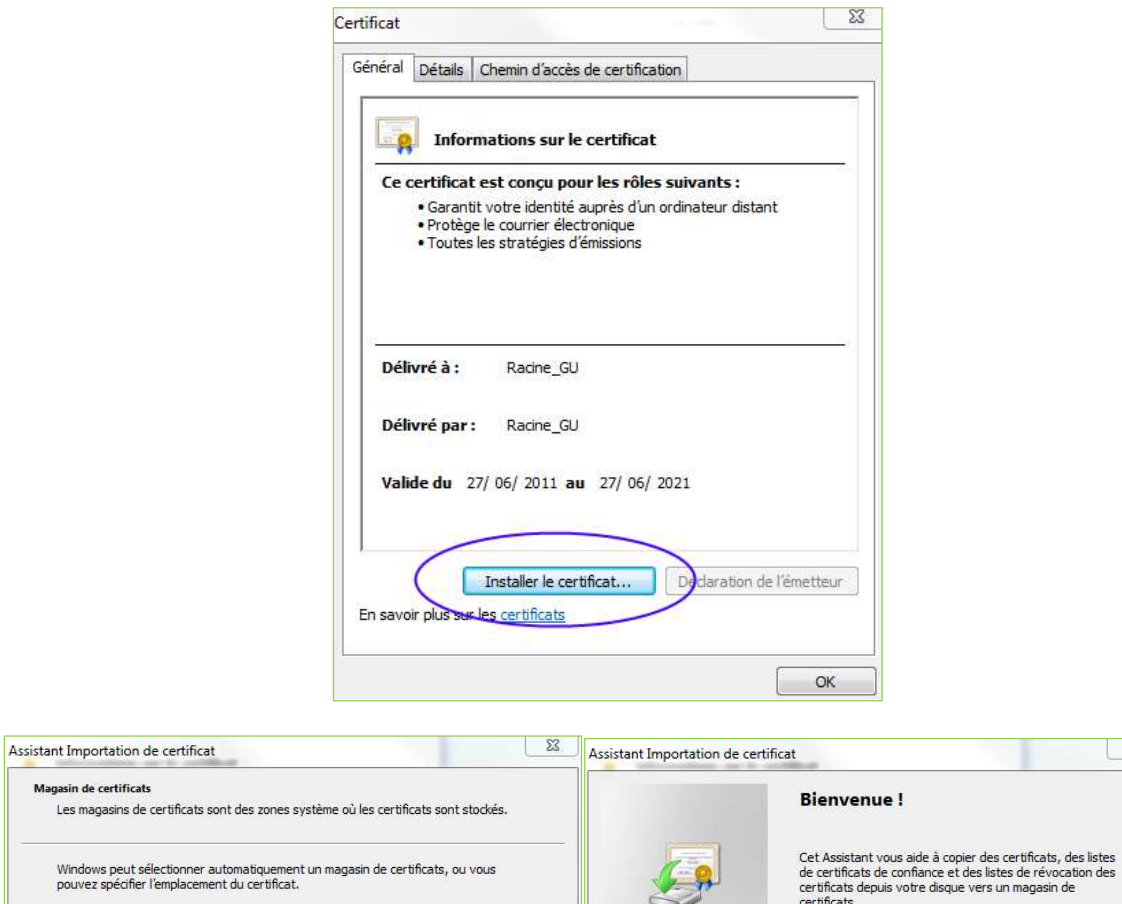

Magasin de certificats

 $\textcircled{\textsc{}}$  Sélectionner automatiquement le magasin de certificats selon le type de certificat

Alacer tous les certificats dans le magasin suivant

Magasin de certificats :

En savoir plus sur les magasins de certificats

Figure 28 : Installation de certificat

 $\fbox{Parcourir...}$ 

< Précédent Suivant > Annuler

 $\boxed{23}$ 

Un certificat, émis par une autorité de certification, est une<br>confirmation de votre identité et contient des informations<br>utilisées pour protéger vos données ou établir des<br>connexions réseau sécurisées. Le magasin de cert

< Précédent | Suivant > | Annuler

Cliquez sur Suivant pour continuer.

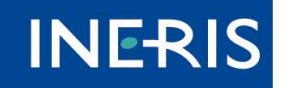

maîtriser le risqu

Le certificat-racine est installé.

Le téléservice comprend que votre certificat personnel provient d'une Autorité de Certification reconnue. Vous pouvez désormais signer vos documents sur le téléservice.

Pour plus de renseignements sur ce sujet, nous vous invitons à consulter la notice d'installation des certificats, disponible dans le menu **Outils**, sous-menu Espace certificats.

Si vous avez des questions relatives au fonctionnement des certificats sur le

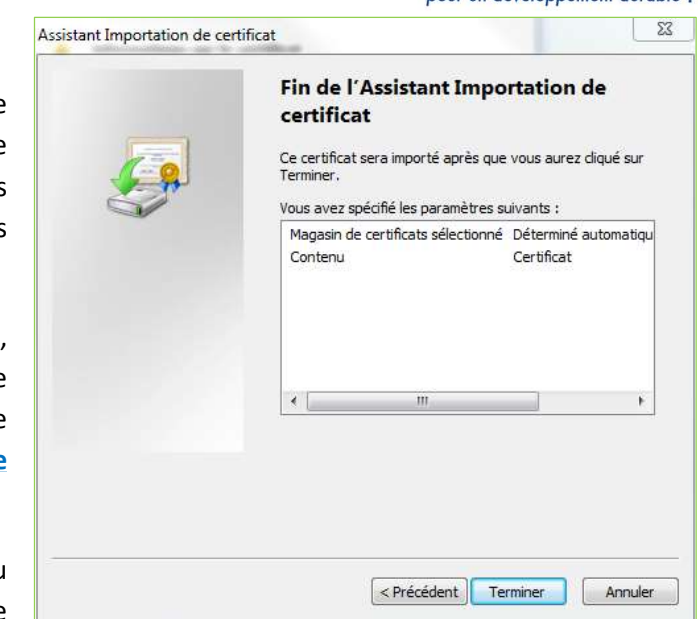

téléservice, nous vous invitons à consulter les thèmes de la FAQ sur le sujet, l'Espace certificats. Vous pouvez également contacter notre support technique à l'aide des formulaires prévus à cet effet. Les formulaires sont disponibles dans le menu Mon réseau, sous-menu Contacter le support.

#### PROBLEME D'AUTHENTIFICATION

Si vous rencontrez des difficultés pour vous authentifier avec votre certificat, nous vous invitons à vérifier qu'il appartient à une famille de certificat reconnue par le téléservice, et ainsi valider les caractéristiques techniques et le bon fonctionnement de votre certificat.

- Si la famille de votre certificat n'est pas présente dans la liste reconnue par le téléservice, votre certificat sera naturellement rejeté. Toutefois, il est possible que votre certificat soit certifié RGS \*\* ou RGS \*\*\*. Si vous pouvez prouver cette certification, nous vous invitons à vous rapprocher du support technique en transmettant un courriel à l'adresse support\_connexion@reseaux-et-canalisations.ineris.fr.
- Si votre certificat possède la fonction Signature mais pas la fonction Authentification, vous ne pourrez pas valider votre inscription avec ce certificat. Nous vous invitons à vérifier le détail de ses fonctions, sur les documents transmis avec votre certificat. Toutefois, si le certificat doit posséder à la fois les fonctions Signature et Authentification, rapprochez-vous de votre fournisseur afin de vérifier qu'il n'y a pas eu de problème lors de son élaboration. Il est tout à fait possible d'avoir un certificat distinct pour chaque opération : l'un possédant la fonction Authentification et l'autre la fonction Signature.
- Vous pouvez tester le bon fonctionnement de votre certificat, sur le site de votre fournisseur, grâce à la page prévue à cet effet.